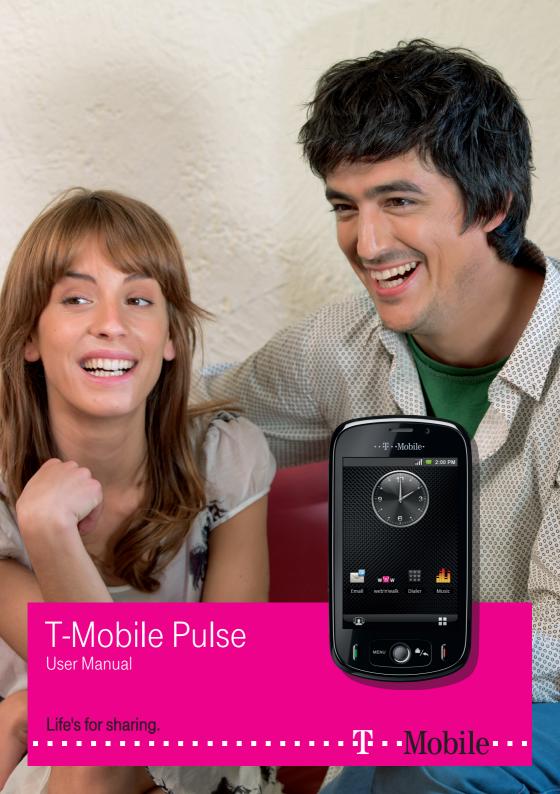

# Contents

| Getting to know Your Phone                             | 1  |
|--------------------------------------------------------|----|
| Inbox contains                                         | 1  |
| Phone View                                             | 2  |
| Installing the SIM Card and Battery                    | 3  |
| Starting Up                                            | 6  |
| Using the Touch Screen                                 | 8  |
| Using Task List                                        | 9  |
| Using the Phone's mircoSD Card as the USB Mass Storage | 10 |
| Settings                                               | 11 |
| Home Screen                                            | 13 |
| Knowing the Home Screen                                | 13 |
| Status Icons                                           | 14 |
| Using the Notification Panel                           | 17 |
| Switching the Home Screen                              | 18 |
| Canvas                                                 | 19 |
| MyCommunity                                            | 27 |
| Changing the Wallpaper                                 | 35 |
| Calling                                                | 37 |
| Making a Call                                          | 37 |
| Answering a Call                                       | 38 |
| Other Operations During a Call                         | 39 |
| Using the Call Log                                     | 43 |
| Using the Airplane Mode                                | 43 |
| Messaging                                              | 45 |
| SMS and MMS                                            | 45 |
| Email                                                  | 51 |
| Google Mail                                            | 54 |

| Google Talk                         | 55  |
|-------------------------------------|-----|
| Contacts                            | 61  |
| Viewing Your Contacts               | 61  |
| Creating a Contact                  | 61  |
| Adding Contacts from the SIM Card   | 62  |
| Editing the Contact Information     | 63  |
| Creating a Group                    | 63  |
| Searching for a Contact             | 64  |
| Customizing Your Contacts           | 65  |
| Input                               | 67  |
| Knowing the Keyboard Panel          | 67  |
| Inputting Text, Numbers, or Symbols |     |
| Inputting Settings                  |     |
| Getting Connected                   | 77  |
| Network Connections                 | 77  |
| web'n'walk                          | 78  |
| Browsing the Internet               | 79  |
| Using Bluetooth                     | 87  |
| Using the Phone as a Modem          | 89  |
| Entertainment                       | 91  |
| Music                               | 91  |
| Picture and Video                   | 96  |
| Camera                              | 101 |
| Game                                | 105 |
| Applications                        | 107 |
| Alarm Clock                         | 107 |
| Calendar                            | 108 |
| Calculator                          | 110 |
| File Manager                        | 111 |
| Recorder                            |     |
| Using Servo Search                  | 117 |
| Google Service                      | 119 |
| Creating a Google Mail Account      | 119 |
| Using Google Maps                   | 120 |
| Android Market                      | 124 |

| YouTube                                            | 128 |
|----------------------------------------------------|-----|
| Synchronizing Information                          | 131 |
| Introduction to Synchronization                    |     |
| Using the T-Mobile or Google Server to Synchronize | 131 |
| Using the PC Suite to Synchronize                  | 133 |
| Using Roadsync to Synchronize                      | 135 |
| Managing Your Phone                                |     |
| Setting the Date, Time Zone, and Time              | 139 |
| Display Settings                                   | 141 |
| Ringer Settings                                    | 141 |
| Phone Services                                     |     |
| Protecting Your Phone                              | 144 |
| Managing Memory                                    | 146 |
| Resetting Your Phone                               |     |
| Upgrading the Software Version of Your Phone       | 147 |
| Battery Saving Tips                                | 150 |
| Warnings and Precautions                           | 157 |
| Electronic Device                                  | 157 |
| Medical Device                                     | 157 |
| Potentially Explosive Atmospheres                  | 157 |
| Traffic Security                                   | 158 |
| Operating Environment                              | 158 |
| Preventing Hearing Damage                          | 159 |
| Safety of Children                                 | 160 |
| Environment Protection                             | 160 |
| Accessories                                        |     |
| Battery and Charger                                | 160 |
| Clearing and Maintenance                           | 161 |
| Emergency Call                                     | 162 |
| Certification Information (SAR)                    | 162 |
| FCC Statement                                      |     |
| EU regulatory conformance                          | 164 |
| Troubleshooting & FAQs                             | 165 |
| How to expand the desktop?                         | 166 |
| Appendix                                           | 169 |

| ndex |
|------|
|------|

# Getting to Know Your Phone

# Inbox contains

Your new phone box contains the following items:

- · Mobile phone
- Battery
- · Battery cover
- Charger
- USB cable
- 2GB MicroSD
- · 2.5 mm headset
- · CD-ROM including the User Guide
- · Quick start guide
- · Safety information
- Audio adaptor 2.5 mm to 3.5 mm
- Pouch

# Phone View

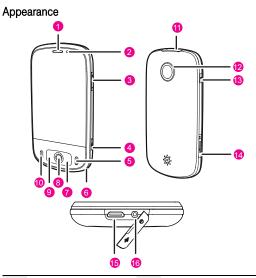

| 1  | Earpiece                | 2  | Secondary camera     |
|----|-------------------------|----|----------------------|
| 3  | Volume control          | 4  | Camera capture       |
| 5  | End Call/Cancel         | 6  | Microphone           |
| 7  | Home/Back               | 8  | Trackball            |
| 9  | MENU                    | 10 | Answer/Call          |
| 11 | Connectors on the top   | 12 | 3.2-megapixel camera |
| 13 | Power                   | 14 | microSD card slot    |
| 15 | Charging/Data interface | 16 | Headset jack         |

## **Key Functions**

| Power               | Press to power on your phone. Press and hold to open the phone options menu.  Press to lock the screen when your phone is on.                                                                                             |
|---------------------|----------------------------------------------------------------------------------------------------|
| Answer/Call         | Press to go to the dialing screen.                                                                                                    |
| MENU                | On an active screen, press to open the menu. Press and hold to open the keyboard to perform quick search operations. Press to unlock the screen if it is locked.                                                          |
| Trackball •         | Press to zoom out of or zoom in to the screen while on the Home screen. Roll the Trackball to navigate selectable items on the screen. Press the Trackball to select a highlighted item or action.                        |
| Home/Back •         | Press to return to the previous screen or exit from the running application.  Press to zoom out of or zoom in to the screen while on the Home screen.                                                                     |
| End • Call/Cancel • | While on a call, press to hang up. By default, pressing this key will return you to the Home screen. You can customize the function of the End Call/Cancel key by selecting Settings > Spare parts > End button behavior. |

When the screen is locked, press the **Power** key, **MENU** key or **Home/Back** key to wake up the screen.

# Installing the SIM Card and Battery

## Installing the SIM Card

You must install your SIM (short for (Universal) Subscriber Identity Module, provided by your network operator) card according to the

following figure.

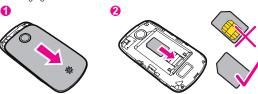

- 1. Remove the battery cover.
- 2. Insert the SIM card.

## Installing the Battery

Insert the battery by first placing side **a** (with contacts) at the bottom position and then smoothly pushing down side **b**. The printed side of the battery must be facing upwards.

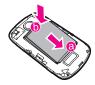

## **Charging Your Phone**

Before you charge the battery, read the following instructions:

#### Note:

- If your phone battery has not been used for a long time, you may
  not be able to switch on your phone immediately when recharging
  the battery. Charge the battery for a while to recover the battery
  from deep-discharged status. When your phone is being charged,
  the keypad light flashes.
- The battery can be recharged but eventually will loose capacity over time and charging cycles. After being fully charged, if the battery lasts for a period that is significantly shorter than usual, replace it with a battery of the same type.
- Using data services will reduce your standby time significantly.

- The charging time depends on the environmental temperature and the age of the battery.
- When the battery power level is low, the phone plays an alert and displays a prompt. When the battery is extremely low, the phone will power off automatically.

Before charging the battery, ensure that the battery has been properly inserted into your phone.

- Connect the USB cable that is delivered with your phone to your phone, as shown in b. Then, plug in the connector of the charger to a power socket.
- 2. Connect the USB cable to the charger, as shown in a.

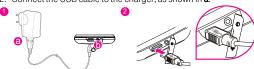

# Starting Up

After inserting your SIM card and battery, you can turn on your phone and start using it.

## Turning your Phone on and off

#### Turning on the Phone

- 1. Press the **Power** key to turn on the phone.
- When you turn on the phone for the first time, you will be prompted to sign in your account and set up your phone. For more information, refer to "Setting up your phone for the first time."

#### Turning off the Phone

- 1. Press and hold the **Power** key to open the **Phone options** menu.
- 2. Touch Power off.
- 3. Touch **OK** when prompted to turn off the phone.

## Setting up Your Phone for the First Time

- 1. Press the **Power** key to turn on the phone.
- Touch the Android<sup>TM</sup> image. You will be prompted to enable the Data service switch. Some of the device features require a permanent data connection. It is recommended to have a data tariff option before you enable the data service.
  - If you want to enable the data service, go to step 3.
  - If you want to disable the data service, go to step 7.
- You will be prompted to view the tutorial on how to use your phone.
  - Touch Skip to proceed.
  - Touch Begin to view the tutorial on how to use the onscreen keyboard.
- 4. After reading the setting up information, touch Next.
- 5. You will be prompted to sign in to your Google Account.
  - If you do not have an account, touch Create, and then follow the instructions to create an account.

**Note:** Before you sign in to or create your account, an active data connection should be set up on your phone.

 If you have an account, touch Sign in to enter your user name and password.

**Tip:** After signing in, all emails on your Google Account will automatically synchronize with your phone.

- If you want to set up an account later, touch Skip.
- After signing in to or creating your account, you will be prompted to choose whether to enable Google location or not. Google's location service provides applications with your approximate location without using GPS.
- 7. Set up the date and time, and then touch Next.
- 8. Touch Finish setup.

# Locking and Unlocking the Screen

#### Locking the Screen

- When your phone is on, short press the Power key to lock the screen.
- When you leave the phone idle after a certain period of time, the phone automatically locks the screen. For more information, refer to "Adjusting the Time Before the Screen Turns Off".

Note: While the screen is locked, you will still be able to receive messages and calls.

#### Unlocking the Screen

Press the **MENU**, **Home/Back** or **Power** key to wake up the screen, and then unlock the screen through the following methods:

- Press the MENU key to unlock the screen.
- Follow the instructions displayed on the screen, which illustrate how to unlock the screen by moving the magenta dot upwards.
- If you have set up a screen unlock pattern, you will be prompted to draw the pattern on the screen to unlock it. For more information, refer to "Protecting Your Phone with a Screen Lock".

#### PIN Protection

If your SIM card has a PIN, you will be prompted to enter the PIN to use the phone. For more information, refer to "Protecting Your SIM Card with a PIN."

Note: The PIN may have been provided by your service provider with your SIM card. If you lost it, consult your service provider.

# Using the Touch Screen

## Action Description

Your phone supports the following actions. Through these actions, you can perform operations on your phone.

| Icon     | Description                                                                                                    |
|----------|----------------------------------------------------------------------------------------------------|
|          | Touch: Touch a desired item with your fingertip to confirm your selection or start an application.                                                                                             |
| • •      | Touch twice: Touch a desired item twice in succession to launch it. For example, touch the widcard twice to launch it.                                                                         |
|          | Touch and hold: Touch and hold the screen until your phone responds. For example, you can touch and hold the screen to open the option menu of the active screen in most circumstances.        |
| <b>—</b> | Flick: To flick means to flick your finger vertically or horizontally across the screen. For example, you can flick your finger left and right to switch between pictures.                     |
| )        | Drag: Touch and hold your desired item with your finger. Then, drag the item to any part of the screen to move the item. For example, you can drag an icon on the canvas to move or delete it. |

Tip: If you touch and hold certain screens, menu options are displayed.

# Rotating Your Phone

When you rotate your phone, the screen adjusts itself to the rotation.

Note: You can rotate your phone only counterclockwise.

# Using Task List

On any screen, press and hold the Power key to open the phone options. You can view the list of six applications that have been used recently by selecting Task List. Then, you can touch the application icon to open the desired application.

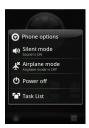

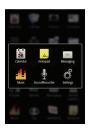

# Using the Phone's mircoSD Card as the USB Mass Storage

For easy transfer of music and pictures from your PC to your phone's microSD card, you can set the mircoSD card as the USB mass storage.

## Installing the microSD Card

Remove the rubber cap from the microSD card slot. Insert the microSD card in the correct direction.

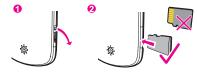

#### Note:

- Insert the microSD card with the gold side facing upward.
- During normal usage, do not randomly insert or remove the microSD card.

# Using the phone's mircoSD card as the USB mass storage

- 1. Touch Main Menu, and then touch Settings.
- Scroll down the screen, then touch General info and option > USB Mass Storage activate the checkbox.
- 3. Press Home/Back key thrice to return to the Home screen.
- Connect the phone to your PC using the USB cable. Your PC will detect the mircoSD card as a removable disk.

You can now begin exchanging files between your PC and your phone's mircoSD card.

Note: The phone does not utilize the mircoSD card internally when used as a USB mass storage. Remember to safely disconnect the USB Mass Storage device(which is your phone) when you have done exchanging files with your PC according to the instructions provided.

Removing the mircoSD card while the phone is on Do the following if you need to remove the mircoSD card while the phone is on.

- 1. Touch Main Menu, then touch Settings.
- Scroll down the screen, then touch SD card & phone storage > Unmount SD card.
- 3. Remove the mircoSD card by following the instructions provided earlier in this chapter.

# Settings

You can control and customise phone settings on the **Settings** screen. To open the Settings screen, do any of the following:

- Touch Main Menu, and then touch Settings.
- On any Home screen, press the MENU key, and then touch Settings.

| Wireless<br>controls | Configure the wireless connections of your phone, such as Wi-Fi and Bluetooth, enable the Airplane mode, or set the options for roaming, networks, and more. |
|----------------------|----------------------------------------------------------------------------------------------------|
| Call settings        | Set up call services such as voicemail, call forwarding, call waiting, and caller ID.                                                                        |
| Contacts settings    | Manage your contacts, such as copying contacts from the SIM card, deleting all contacts, or setting birthday reminders.                                      |
| Sound & display      | Set up the call and notification ring tones, or set the screen brightness and screen timeout.                                                                |
| Data synchronization | Select the master synchronization server. You can also set automatic synchronisation of Google Mail, Calendar, and Contacts.                                 |

| Security & location     | Select the GPS location source to use, set the screen unlock pattern, or enable the SIM card lock.                                                                            |
|-------------------------|----------------------------------------------------------------------------------------------------|
| Applications            | Manage applications and installation of new programs.                                                                                                    |
| SD card & phone storage | Check the available storage card and phone memory, reset the phone to its factory default settings, or format the microSD card and update your phone.                         |
| Date & time             | Set the date, time, time zone, and date or time format.                                                                                                    |
| Locale & text           | Set the operating system language and region.<br>You can also set on screen keyboard options.                                                                                 |
| About phone             | View the phone status such as the network type, signal strength, battery level, and network name. You can also view the legal information and software version of your phone. |

# Home Screen

# Knowing the Home Screen

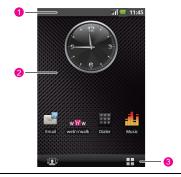

- Notification bar: displays the reminders and status icons of your phone. Flick down to open the notification panel.
- 2 Display area: displays the operation and display areas of your phone.
- Interface switching buttons: displays the **MyCommunity** button and the **Main Menu** button.

# Status Icons

| 6          | Call in progress          | 6           | Call via Bluetooth device                |
|------------|---------------------------|-------------|------------------------------------------|
| <i>C</i> . | Call forwarding on        | <b>G</b> i  | Call on hold                             |
| K          | Missed call               | $\Psi$      | Connected to PC                          |
| lack       | System error              | 9           | Memory is full*                          |
| A          | Problem with sign-in/sync | ty,         | Data switch off                          |
| <u>û</u>   | Downloading data          | Û           | Uploading data                           |
| 81         | Roaming                   | Ш           | Signal strength                          |
| ×          | No signal                 | 割           | Airplane mode                            |
| 0          | Data is syncing           | <b>@</b>    | Sync failed                              |
| *          | Bluetooth is on           | *           | Connected to another<br>Bluetooth device |
| ন্তি       | Wi-Fi is on               | 7           | Connected to a Wi-Fi<br>network          |
|            | Preparing mircoSD card    |             | No SIM card                              |
| •          | GPS is on                 | <b>E</b> 20 | GPS is connected                         |
| <b>■</b> × | Sound off                 | <b>G</b> y  | loudspeaker on                           |

| "D <sub>11</sub> | Vibrate mode                   | ¥    | Phone is mute       |
|------------------|--------------------------------|------|---------------------|
| 4                | GPRS connected                 |      | GPRS in use         |
|                  | EDGE connected                 |      | EDGE in use         |
|                  | 3G connected                   | ===  | 3G in use           |
| •                | Battery is full                |      | Battery is very low |
| <b>E</b>         | Battery is charging            | Õ    | Alarm is set        |
| Þ                | Music is playing               | 1    | New calendar remind |
| <b>∑</b> @       | New email                      | =  ° | New message         |
| ಹ                | New voicemail                  | ₽    | New instant message |
| đ                | More undisplayed notifications |      |                     |

# \*Memory is full

If your phone runs out of space, the icon indicating insufficient space is displayed on the notification bar. In this case, delete unnecessary data and applications to increase your phone memory.

 Touch and hold the notification bar, and then flick your finger downwards to open the notification panel. 2. Touch **Low on space** to go to the file management screen of your phone.

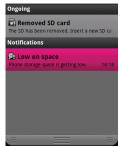

3. Touch **Manage applications**, and then unistall unnecessary applications.

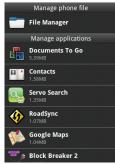

4. Touch **File Manager**, and then delete unnecessary files.

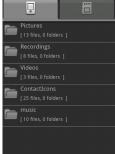

# Using the Notification Panel

Notifications report the arrival of new messages and calendar events, and provide information on the status of alarms and ongoing activities, such as when call forwarding activated or the current call status. You can also open the notifications panel to know the wireless network operator, or to view a message, reminder, or event notification. When a new notification icon is displayed in the Notification bar, touch and hold the Notification bar, and then slide your finger downward to open the notifications panel.

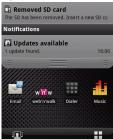

On the Notifications panel, you can perform the following operations:

• Touch a notification to open the related application.

- Touch Clear Notifications to clear all notifications.
- Touch and hold the bottom of the panel, and then flick upwards to close the notifications panel.

# Switching the Home Screen

There are two buttons at the bottons of the Home screen of your phone. You can touch either of these bottons to go to different screens.

## MyCommunity Screen

Touch to open the MyCommunity screen. Touch to return to Canvas.

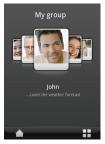

## Main Menu Screen

Touch 

to open the Main Menu screen. Press the Home/Back key to return to Canvas.

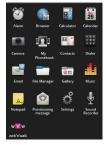

**Note:** The figure is for reference only. The actual screen display on your phone may be different.

# Canvas

#### **About Canvas**

Canvas is a type of desktopon which you can unlimitedly expand and freely define it. Canvas is a type of desktop display on which you can:

- Expand your desktop to any direction
- · Customize widcards
- · Create and arrange shortcuts
- Create and arrange widgets
- Create and arrange folders
- · Define and switch between wallpapers

#### Browsing the Canvas

The desktop can be expanded unlimitedly. To expand the desktop, drag an icon to the edge of the desktop and release it.

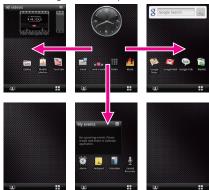

If there are many items on the screen, you can browse through them by pressing the **Trackball**.

On the zoom-in screen, you can slide the screen in either direction vertically or horizontally, and then touch the selected area twice or click the **Trackball** again to zoom out of the selected area.

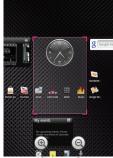

You can touch the screen and flick your finger vertically or horizontally, or roll the Trackball. to switch to other screens.

#### Tip:

- During the browsing of the Canvas, you can press the Home/Back key to guickly return to the default screen.
- On the Home screen, press the MENU key and touch More > Reset Canvas. The Home screen is restored to the factory setting.

#### Widcard

#### **About Widcard**

The widcard function provides a shortcut to or the preview of your desired application. A widcard can be displayed as an icon or a preview window. You can create the widcards of Calendar, Email,

Music, Notepad, Picture and Video, and display these widcards on the

desktop.

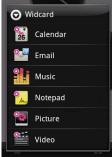

When a widcard is displayed as an icon, you can touch it to access the related program or touch the icon twice to switch to the preview-mode window.

When a widcard is displayed as a window, you can view the information displayed in the preview window. If you touch the title bar of the window twice, the widcard is changed from a window to an icon.

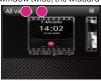

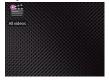

#### Creating a Calendar Widcard

- Touch and hold the blank area on the Canvas screen until the Add to Home screen menu is displayed.
- 2. Touch **Widcard** to display the widcard list.
- 3. Touch **Calendar** to create a **My events** window on the Canvas, and the upcoming events will be displayed in the window.

Note: The Calendar you create is displayed on the Canvas as My events.

#### Creating an Email Widcard

- Touch and hold the blank area on the Canvas screen until the Add to Home screen menu is displayed.
- 2. Touch Widcard to display the Widcard list.
- Touch Email, and then select an email account. The related widcard window shows the email messages in the Inbox folder of the selected account. You can touch the desired title in the widcard to view the contents.

#### Creating a Music Widcard

- Touch and hold the blank area on the Canvas screen until the Add to Home screen menu is displayed.
- 2. Touch Widcard to display the Widcard list.
- Touch Music, and then select an album, an artist, or a playlist. The related widcard window shows the music file you select. You can touch the track cover of the music file to play in the background.

#### Creating a Notepad Widcard

- Touch and hold the blank area on the Canvas screen until the Add to Home screen menu is displayed.
- 2. Touch Widcard to display the Widcard list.
- Touch Notepad, and then choose to create a new note or select a note from the note list.
  - Touch Done. The new widcard is displayed on the Canvas screen.
  - Touch Share. You can define the time and contact when creating a widcard. Your phone can send the note to the specified contact at the specific time.

## Creating a Picture/Video Widcard

- Touch and hold the blank area on the Canvas screen until the Add to Home screen menu is displayed.
- 2. Touch Widcard to display the Widcard list.
- Touch Picture or Video. The related widcard window that shows all pictures or videos is displayed.

#### **Folders**

#### Creating a Folder

 Touch and hold the screen to open the Add to Home screen menu, and then select Folders.

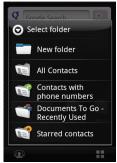

- Choose New folder, All Contacts, Contacts with phone numbers, Documents To Go Recently Used or Starred contacts to create folders of various types.
- To add a shortcut to the folder, touch and hold an application or a shortcut icon to activate the move mode. Then drag it to the top of the folder.

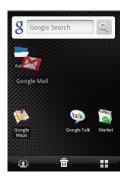

4. Touch the folder to open it. When the folder is opened, touch the title bar of the folder to close it.

**Note:** When the move mode is activated, the item magnifies and the phone vibrates.

#### Renaming a Folder

- 1. Touch the folder to open it. Then touch and hold the title bar of the folder to open the Rename folder dialog box.
- 2. Enter the new folder name, and then touch OK.

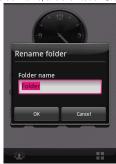

# Other Applets

You can also add widgets or shortcuts to the Canvas screen.

#### Widgets

Widget is a type of icon that has special functions.

In the widget list, you can select **Analog clock, Calendar, Music, Picture frame. Search** or **Roadsvnc Calendar**.

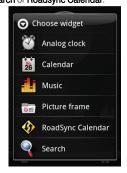

#### Shortcuts

Shortcut is a type of display on the Canvas screen through which you can directly go to the related application.

In the shortcut list, you can choose to create **Applications**, **Bookmark**, **Contacts**, **Google Mail label**, or **Music playlist**.

To quickly add an application shortcut to the Home screen, set Canvas as the defult Home screen, and then touch **Main Menu**. Touch and hold an application icon and then release it.

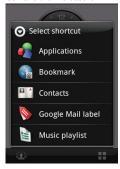

For example, choose **Shortcuts > Contacts** > desired contact to create a contact shortcut. Then, you can touch the shortcut icon to directly open the contact.

## Removing an Item from Canvas

- 1. Press and hold the item on the screen to activate the move mode.
- Without lifting your finger off the item, drag it into the Trash tab, then release. The item and the Trash tab turn red, which indicates that the item is ready to be removed.

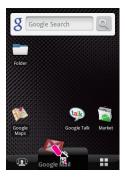

Note: When move mode is activated, the item magnifies and the phone vibrates. The Trash tab is displayed at the bottom of the screen.

# **MyCommunity**

# MyCommunity Service

MyCommunity is a new exclusive, person centric user interface. It is designed to support you with your daily communication. The enhanced phone book allows you to organize your contacts in an many groups as you like. Some of the MyCommunity features might not be supported in all mobile networks. Consult your service provider for details.

# MyCommunity View Modes

#### All Contacts View

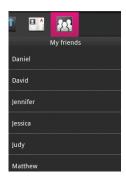

#### MyGroups View

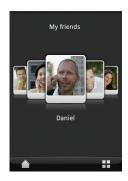

#### Contacts

## Creating a Contact

- 1. Choose Main Menu> Contacts to access contacts.
- Press the MENU key to open the contacts menu. Then, touch
  Create contact to create a contact. You can add information such
  as the name, telephone number, address, email address, IM, and
  birthday for the contact. In addition, you can set a ringing tone for
  the contact.

**Tip:** When creating a contact, you can choose Ringtone to customize the ringtone for the contact. Select a ringtone stored on your phone by touching Select ringtone or download a ringtone from the Internet by touching **Download ringtone**.

After a ringtone is downloaded, you need to select it from your phone, and then set it as the ringtone for the contact.

#### **Editing Contacts**

You can always make changes to the information you have stored for a contact.

- 1. Touch the contact to be modified in the contacts list.
- 2. Press the **MENU** key, and then touch **Edit contact**.

Edit the contact information, and then touch Save. To cancel all changes you made to the contact information, touch Cancel.

#### Adding/Changing Contact Picture

- In the Create new contact or Edit contact screen, touch the contact picture at the top of the screen. If you have not added a contact picture, the default placeholder icon will be used.
- You can touch Choose from my pictures to choose a picture from Gallery, or touch Take picture to take a picture using the camera, or touch Download icon to download a picture from Internet.
- 3. The cropper appears. Do any of the following operations to crop the picture:
  - To adjust the cropper size, touch and hold the cropper edge.
     When the cropper arrows appear, drag your finger inward or outward the centre of the cropper to resize it.
  - To move the cropper to another area in the picture, tap and hold inside the cropper, then drag it with your finger to the desired position.

#### Viewing the Communication Screen

You can touch a contact in MyCommunity view to go to the communication screen.

In the communication screen, you can perform the following operations:

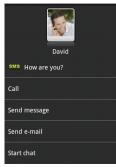

- Make a call.
- Send messages, such as SMS, MMS, or email messages.
- Use the chat service.
- · View the activity log.
- · View the details of the contact.
- · Open the URL in the contact details.

#### Viewing Activity Logs

You can touch **Activity Log** in the communication screen to view activity logs.

The activity log list provides all communication activities with a particular contact.

Activity logs can be further filtered by pressing the **MENU key** and then touching **Filter**.

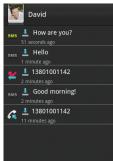

#### Adding Contacts from the SIM Card

You can add the contacts stored on your SIM card to the contacts list in your phone.

- Touch Main Menu, and then touch Contacts. Your contacts list is displayed.
- Press the MENU key, and then choose More > Settings > Copy contacts from SIM. Wait for the SIM card contents to be loaded.
- 3. Select the contact to be added, and then touch Next.

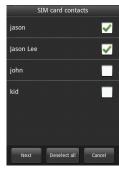

#### Updating MyProfile

You can update your personal information in MyProfile. Your personal information is displayed in the MyCommunity contacts on the devices of your friends.

- Choose Main Menu > Contacts to access contacts.
- 2. Touch the MyProfile tab.
- Press the MENU key, and then you can perform one of the following options: Touch Edit MyProfile to edit your personal information. Touch Send MyProfile to send your personal information to your friends. Touch Settings to set the Contacts options.

#### Groups

#### Creating a Group

- 1. Choose Main Menu > Contacts to access contacts.
- 2. On the Contacts tab, press the MENU key.
- 3. Choose **Create group** to create a contact group.
- 4. You can define the group name, and set the ringtone of the incoming calls from the group or the group members.

**Note:** Network groups and My Fave group cannot be created or deleted. These groups will be automatically available based on your subscription.

#### Editing a Group

You can always make changes to the information you have stored for a group.

- 1. Touch the group to be modified.
- 2. Press the **MENU** key, and then touch **Edit group**.
- Edit the group information, and then touch Save. To cancel all changes you made to the contact information, touch Cancel.

#### Assigning a Contact to Groups

To assign a contact to groups, perform either of the following operations:

- When editing a contact, touch Assign to groups and select the desired groups.
- In All Contacts view, touch and hold contact, and select Add to group from the displayed menu. Then, select desired groups.

### Adding/Changing Group Picture

- In the Create new group or Edit group screen, touch the group picture. If you have not added a group picture, the default placeholder icon will be used.
- You can touch Choose from my pictures to choose a picture from Gallery, or touch Take picture to take a picture using the camera, or touch Download icon to download a picture from Internet.
- 3. The cropper appears. Do any of the following operations to crop the picture:
  - To adjust the cropper size, touch and hold the cropper edge.
     When the cropper arrows appear, drag your finger inward or outward the centre of the cropper to resize it.
  - To move the cropper to another area in the picture, tap and hold inside the cropper, then drag it with your finger to the desired position.

#### Changing active Group in MyGroups View

The currently displayed group on the Home screen can be changed as follows:

- 1. Press the **MENU** key to open the option panel.
- 2. Touch Change group.
- 3. Touch the desired group in the Contacts bar displayed on the top to change the Home screen group.

### Reordering Members in a Group

On the Home screen, the members in the group can be reordered to position each person at a specified UI location for easy access. This operation can be activated by performing the following:

 Touch and hold the center polaroid, and drag it to the desired location.

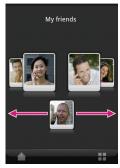

 Press the MENU key and touch Reorder members to reorder the members.

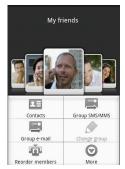

#### Sending Group Messages

On the MyCommunity Home screen, you can send emails and messages to all group members or selected members as follows:

- 1. Press the **MENU** key to open the option panel.
- 2. Touch Group e-mail or Group SMS/MMS.
- 3. Select the desired contacts from the group.
- 4. Compose a message or an email, and then send it.

#### Viewing the Information About New Events

You can view the information about new events, such as missed calls or message notifications in MyGroups view mode.

Of the contacts displayed in the MyGroups view, the screen displays the social networking tag-line for the contact displayed at the center.

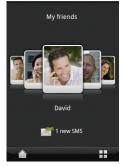

### Changing the Wallpaper

You can change the wallpaper of your phone to pictures that you have purchased, pictures stored on your microSD card, or from the Wallpaper gallery that comes with your phone.

- Touch and hold the screen to open the Add to Home screen menu, and then touch Wallpaper.
- 2. Select a picture from Pictures or the Wallpaper gallery.
- 3. Flick your finger on the screen or roll the Trackball to find the picture that you want to use, and then select it.
- 4. The cropper appears. Do any of the following:
  - To adjust the cropper size, touch and hold the cropper edge.
     When the cropper arrows appear, drag your finger inward or outward from the centre of the cropper to resize it.

• To move the cropper to another area in the picture, touch and hold the inside of the cropper, and then drag it with your finger to the desired position.

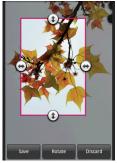

5. Touch **Save** to apply the new wallpaper.

# Calling

# Making a Call

There are many ways to reach your friends and contacts using Dialer, Contacts, and Call log.

**Note:** Do not touch the microphone at the bottom of your handset when making or answering a call.

### Making a Call on the Dialer

- Press the Answer/Call key or choose Main Menu > Dialer to display the dialing panel.
- 2. Touch the desired keys on the dialer.
- 3. Touch Call to dial the phone number.

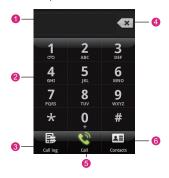

1 Displays the phone number you enter.

- Touch to enter the number.
   Touch to view the call log.
   Touch to clear digit one by one. Touch and hold to erase the entire number.
   Touch to dial the phone number you enter.
- 6 Touch to view the contacts.

### Making a Call from the MyCommunity

Access the MyCommunity Home screen. Touch the desired contact from the list. Then, touch **Call**.

### Making a Call from the Contacts

- 1. Choose Main Menu > Contacts to display the contact list.
- 2. Touch the desired contact from the list.
- 3. Touch Call to dial the phone number.

### Making a Call from the Call log

- 1. Choose Main Menu > Call log to display the call log.
- 2. Touch the desired contact on the list.
- 3. Touch Call to dial the phone number.

### Answering a Call

When there is an incoming call, press the **Answer/Call** key to answer the call and press the **End Call/Cancel** key to reject the call. When a call comes, press the **Volume control** key to mute the speaker. During a call, you can touch the dialpad tab and flick up to open the dialpad. When you have opened the dialpad for awhile, and you have not performed any operations on the phone, the screen is

automatically locked to avoid accidental operations. You can touch the icon on the screen twice to unlock the screen.

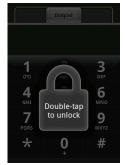

### Rejecting a Call

You can press the **End Call/Cancel** key or **Home/Back** key to reject a call

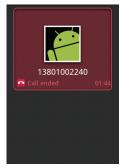

### Other Operations During a Call

Your phone also supports special call features to make communication simple.

### Making a Conference Call

- While on a call, you can press the MENU key, and then touch Add call.
- Enter the phone number of the person you want to add to the
  conference call and press the Answer/Call key. Or touch the Call
  log, Contacts, or Favorites tab, and then select the next
  conference call participant from the list. The first call is
  automatically put on hold.
- When connected to the second conference call participants, press the MENU key, and then touch Merge calls to begin the conference call.
- 4. To add more conference call participants, repeat steps 1, 2 and 3.
- During a conference call, press the MENU key and touch Manage conference to drop a conference call participant or to talk privately to one of the participants.

To end the conference call and disconnect all call participants, press the End Call/Cancel key.

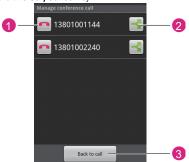

- 1 Touch to disconnect this participant from the conference.
- Touch to talk privately to the participant and put other
  participants on hold. To resume the conference call, press the
  MENU key and touch Merge calls.

3 Touch to rejoin the remaining conference call participants.

You can also choose one party in a conference call for a private conversation.

**Note:** To enable multiparty calling service, consult your network service provider.

### **Using Other Functions**

While on a call, you can press the **MENU** key to open the call operation panel. The options on the panel enable you to perform your desired operations.

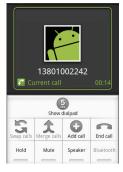

| Swap calls  | While holding two or more calls, touch to switch between the calling or called parties.           |
|-------------|---------------------------------------------------------------------------------------------------|
| Merge calls | While holding two or more calls, touch to add multiple parties into a multiparty conference call. |
| Add call    | Touch to add a new party into a multiparty conference call.                                       |
| End call    | Touch to end the ongoing call.                                                                    |

| Hold      | Touch to hold the ongoing call. Touch this key again to resume the call. When you place a call on hold, the Hold call icon appears in the notification bar and the words "On hold" appear above the picture of the caller. |
|-----------|----------------------------------------------------------------------------------------------------|
| Mute      | Touch to toggle between turning the microphone on or off. When the microphone is turned off, the <b>Mute</b> button lights up green and the mute icon appears on the notification bar.                                     |
| Speaker   | Touch to turn the speaker on or off. The <b>Speaker</b> button lights up green and the speakerphone icon appears on the notification bar when the speakerphone is on.                                                      |
|           | <b>Note:</b> To avoid damage to your hearing, do not hold your phone close to your ear when the speakerphone is on.                                                                                                    |
| Bluetooth | Touch to toggle between using the phone speaker (microphone) and the paired Bluetooth device.                                                                                                    |

While on a call, you can press the **Home/Back** key to return to the Home screen and use other functions. In addition, you can press the **End Call/Cancel** key to end the call.

If you need to return to the calling screen again, flick the notification bar down and touch **Current Call**.

You can also press the **MENU** key to choose other operations.

# Using the Call Log

The **Call log** tab lists all missed calls, dialed numbers, and received calls.

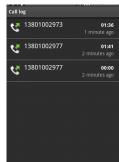

Touch a name or number in the list to open a screen that gives you options on what you can do with the contact. You can perform one of the following operations:

- Call the contact
- Edit a number before a call
- Send a message to the contact.
- Add the number to contacts.
- Remove the entry from the call log.

### Using the Airplane Mode

In many countries, you are required by law to turn off the phone while on an aircraft. A way to turn off the phone function is to switch your phone to the airplane mode. In airplane mode, all wireless radios on your phone are turned off, including the phone function, Bluetooth, and Wi-Fi.

You can enable or disable the airplane mode by choosing one of the following operations:

- Press and hold the Power key, and then touch Airplane mode.
- Choose Settings > Wireless controls > Airplane mode.

Calling

# Messaging

### SMS and MMS

**Messaging** supports Short Message Service (SMS) and Multimedia Messaging Service(MMS). You can send text and multimedia message to other phones.

You can compose a text message of up to 160 characters. If you continue to type after the limit is reached, your message will be delivered as one, but counted as more than one message. These are called concatenated messages.

Multimedia messages can contain text and a picture, a recorded voice, an audio file, and a picture slideshow.

**Note:** Your phone automatically converts a text message into a multimedia message when you add a subject or an attachment.

### Creating and Sending a Text Message

- Choose Main Menu > Messaging > New Message to go to the message editing screen.
- In the To field, enter the desired phone number. You can also touch + to select the desired phone number from Contacts.
- 3. In the **Type to compose** field, type your message.
- 4. Touch **Send** to send the message.

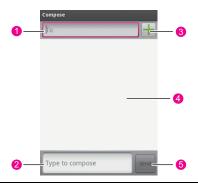

- Touch to enter the telephone number or email address of the recipient.
  - 2 Touch to enter the message content.
- Touch to access **Contacts** and select the desired contact number.
- 4 Displays all the messages sent to and received from the current contact.
- 5 Touch to send the message after the editing.

### Creating and Sending a Multimedia Message

- Choose Main Menu > Messaging > New Message to go to the message editing screen.
- In the To field, enter the intended phone number. You can also touch + to select the intended phone number from Contacts.
- Press the MENU key to display the message options menu, and touch Add subject to add the message subject. The phone is switched to the multimedia message mode.

- Press the MENU key to display the message options menu, and touch Attach to add the attachment. You can send files such as picture files, music files, and video files.
  - Slideshow: Touch to open the Edit slideshow screen.
  - **Pictures**: Touch to open the Pictures application. Touch a picture in the album to attach it to your message.
  - Capture picture: Touch to open the Camera application. Take a
    picture with the camera. After taking a picture, touch Select this
    picture to attach it to your message.
  - Videos: Choose a video in the album to attach it to your message when you touch this option.
  - Capture video: Touch to open the Camcorder application. Take a video with the camera. After taking a video, touch Select this video to attach it to your message.
  - Audio: Touch to open the Tracks menu. Touch an audio file to select.
  - Record audio: Touch to open the sound recorder. After recording a voice, touch Use to attach the recording to your message.
- If you need to add multiple attachments in the message, press the MENU key, and then choose Attach > Slideshow > Add slide to select the desired file.

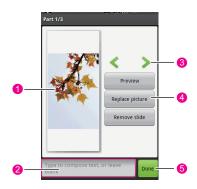

- 1 Displays the preview of the current slide.
  2 Touch to enter the text of the current slide.
  3 Touch to switch to the previous or next slide.
  4 Preview to view the entire MMS; touch Replace picture to replace the picture inserted into the current slide; touch Remove slide to delete the current slide.
  5 Touch to complete the editing and return to the message sending screen.
- On the sending screen, you can edit your multimedia message again by touching Edit and you can send your multimedia message by touching Send.

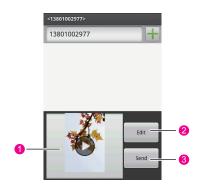

Touch to view your multimedia message.
 Touch to edit your multimedia message again.
 Touch to send your multimedia message.

Tip: To receive delivery reports and know when a multimedia message is received, press the **MENU** key in the message list, and then touch **Settings**. Below the MMS settings section, select the **Delivery reports** check box.

### Reading and Replying a Message

- Choose Main Menu > Messaging to display the message list. The messages in the list are arranged by sender.
- 2. Touch the intended sender to read the message content.
- You can enter the message content in the Type to compose field, and then touch send to directly reply to the sender.

Tip: Touch the Play button at the top of a multimedia message to view the message, and then you can press the **MENU key** and touch **Next slide** to view next slide.

### Forwarding or Deleting a Message

- Choose Main Menu > Messaging to display the message list.
  Then, select the messages of a sender.
- Select one of the messages by using the Trackball and then touch and hold the selected message or the desired message. Select Forward or Delete message from the displayed menu.

Tip: If you need to delete all messages of a contact, touch and hold the desired contact in the message list. Then, select **Delete thread** from the displayed menu.

### Other Operations

Choose Main Menu > Messaging to display the message list. The messages in the list are arranged by sender.

You can press the **MENU** key to open the option panel and perform one of the following operations:

- · Touch Compose to create a new message.
- Touch Delete threads to delete all the threads listed in Messaging.
- Touch Common phrase to edit the common phrase.

Touch Settings to set Messaging.

You also can touch and hold a message thread to open the options menu of the current thread:

- Touch View thread to open the current thread to read the message.
- Touch Add to Contacts to add the phone number to Contacts.
- Touch Delete thread to delete the current thread.

### Message Settings

On the messaging screen, press the MENU key and touch Settings.

| SMS settings             |                                                                                                    |  |
|--------------------------|----------------------------------------------------------------------------------------------------|--|
| Delivery reports         | Select it to receive delivery reports.                                                                                                    |  |
| Manage SIM card messages | Manage the information stored on your SIM card, delete the information, or copy the information to your phone.                                                                                                    |  |
| MMS settings             |                                                                                                    |  |
| Delivery reports         | Select it to receive delivery reports.                                                                                                    |  |
| Read reports             | Select it to receive read reports.                                                                                                    |  |
| Auto-retrieve            | Select it to automatically retrieve messages. If you choose not to automatically retrieve a message, your phone displays only the message title when you receive a multimedia message. You can touch the message and choose to download the message. |  |
| Roaming auto-retrieve    | Select it to retrieve messages automatically while roaming.                                                                                                    |  |
| Notifications settings   |                                                                                                    |  |

| Notifications   | Select it to display message notifications on the notification bar. |
|-----------------|---------------------------------------------------------------------|
| Select ringtone | Select a message ringtone.                                          |
| Vibrate         | Select it to set your phone to vibrate when a message is received.  |

### Using Provisioning Message

By using **Provisioning message**, you can quickly set the network parameters of your phone.

The server sends a message containing configuration parameters to the provisioning message box. Open the message. Your phone then automatically sets the parameters.

Consult your network service provider for details.

### **Email**

The Email application comes with an email wizard that lets you add external POP3 or IMAP email accounts from popular Web-based email service providers such as Yahoo! <sup>®</sup> Mail Plus, AOL, and more, to your phone.

Touch **Main Menu**, and then touch **Email** to start the application.

### Adding an Email Account

When using the email function for the first time, you need to configure your email.

- Choose Main Menu > Email to access the screen for configuring the email.
- After you enter certain information such as the email account and the password according to the prompts, touch **Next**.

After checking the email parameters, select either of the POP3 protocol and IMAP protocol for sending and receiving emails.

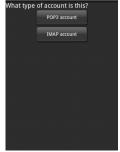

- 4. Follow the wizard to set the email box parameters.
- 5. After completing step 2, you also can touch **Manual Setup** to configure the mail server through another method.
- 6. Enter the name for the account and the name you want to be displayed in the outgoing emails and then touch **Done**.

After creating an email account, you need to press the **MENU** key, and then touch **Add account** to create another email account.

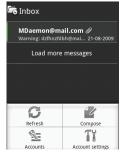

### Composing and Sending Email Messages

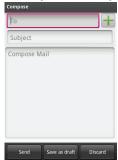

- Touch Main Menu, and then touch Email.
- 2. On the **Your accounts** screen, touch the email account you want to use
- On the Inbox screen, press the MENU key to open the email box options panel, and then touch Compose.
- Enter the name or email address of the desired recipient in the To field.
- 5. Enter the subject and content of the email message.
- 6. Touch **Send** to send the email message.

Tip: Touch Save as draft or press the Home/Back key to save the message as a draft.

### Receiving and Reading Email Messages

You can receive and read email messages on your phone as follows:

- To read email messages, touch Email after your email account is defined. Then you can directly log in to your email box and access the Inbox folder. Touch the email title to view the email message.
- To receive new email messages, press the MENU key and touch Refresh to receive new email messages after you log in to the email box. You can also choose Account settings > Email check

- **frequency** to set the frequency for automatically checking for new email messages.
- Select either of the POP3 protocol and the IMAP protocol for your email messages.

# Google Mail

Google Mail groups each message you send with all the resplies you receive. This conversation list continues to grow as new replies arrive. Therefore, you can always view your messages according to the subject. Conversations are also referred to as message threads. A new message or a change in the subject of a current message begins a new thread.

Note: To use Google Mail, you need a Google Mail account. You can follow the wizard to log in to Google Mail or register with Google Mail.

### Opening Google Mail

Press the **Home/Back** key, and then touch the **Main Menu > Google Mail**. The Inbox conversation list appears. The Inbox view is your default Google Mail view. All emails which you retrieve to your phone are delivered to your Inbox folder.

### Creating and Sending Emails

- In the conversation list, press the MENU key, and then touch Compose.
- 2. Enter the email subject and compose your message.

#### Touch Send.

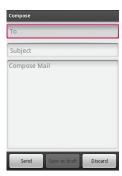

#### Other Operations

- 1. In the conversations list, press the **MENU** key.
- 2. You can perform your desired operations.

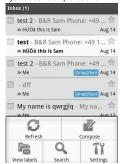

# Google Talk

**Google Talk** is an instant messaging program developed by Google. It lets you communicate with other people that also use the Google Talk on a phone or on the Web.

Touch Main Menu, and then touch Google Talk.

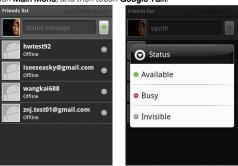

**Note:** The Google Talk account that is created is based on the Google account that you used when you set up the phone.

### Signing In and Chatting Online

- 1. Touch Main Menu, and then touch Google Talk.
- 2. In the friends list, press the MENU key and then touch Add friend.
- Enter the Google Talk instant messaging ID or Google email address of the friend you want to add.

#### Viewing and Accepting an Invitation

- In the friends list, press the MENU key and then touch Invites. All chat invitations you have sent or received are listed on the pending invitations screen.
- Touch a pending invitation, and then touch **Accept** or **Decline**.
- 4. Touch Send invitation.
- 5. After adding a friend, touch the name of a friend in the Friends list.
- 6. Chat with your friend by entering text through the onscreen keyboard.
- 7. After entering your message, touch **Send**.

### Managing Your Friends

Friends in your friends list are sorted first by their online status, that is, active chats, online, busy, and offline, and then sorted alphabetically.

By default, only the friends that you frequently communicate with are in the Friends list. If you want to display all your friends, press the **MENU** key and then touch **All friends**.

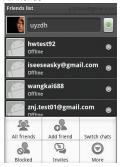

Tip: To display only your most popular friends, press the **MENU** key and then touch **Most popular**.

#### Blocking a Friend

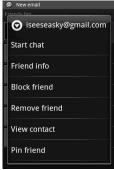

• In the friends list, find the friend you want to block.

 Touch and hold the name of the friend, and then touch Block friend. Your friend is removed from your friends list and is added to the blocked-friends list

Tip: To unblock a friend, in the Friends list, press the **MENU** key and then touch **Blocked**. In the blocked friends list, touch the name of the friend you want to unblock, and then touch **OK** when prompted.

#### Pinning a Friend

- In the Friends list, touch and hold the name of the friend to open the options menu. If you cannot see the friend, press the MENU key and then touch All friends.
- Touch Pin friend.

Tip: To unpin a friend, in the Friends list, touch and hold the friend you want to unpin and then select **Unpin friend** from the options menu.

#### Showing a Friend in the Most Popular List

- In the Friends list, touch and hold the name of the friend to open the options menu.
- Touch Show friend.

Tip: To prevent a friend from appearing in the most-popular list, touch and hold the name of the friend, and then touch **Hide friend** on the menu. If you have pinned the friend, the pin will be removed when you hide the friend.

### Adjusting Instant Messaging Settings

#### Setting the Notification for New Instant Messages

You can configure your phone to play a sound, vibrate, or display a notification icon on the notification bar each time you receive a instant message.

In the Friends list, press the **MENU** key and then choose **More > Settings**.

| IM<br>notifications | Select the <b>IM notifications</b> check box to receive a notification on the notification bar when a instant message is received.                                                                                             |
|---------------------|----------------------------------------------------------------------------------------------------|
| Select<br>ringtone  | Touch to select the ringtone to be used when a new instant message is received. The ringtone briefly plays when selected. If you do not want a ringtone to play when you receive a new instant message, select <b>Silent</b> . |
| Vibrate             | Select the <b>Vibrate</b> check box to enable your phone to vibrate when you receive a new instant message.                                                                                                    |

### Signing in automatically

You can sign in to your Google Talk account automatically every time you switch on your phone.

- In the Friends list, press the MENU key and then choose More > Settings.
- Select the Automatically sign in check box.
- Press the Home/Back key to save your settings.

### Signing Out

In the Friends list, press the **MENU** key and choose **More > Sign out** when you want to sign out of **Google Talk**.

Messaging

# Contacts

**Contacts** enables you to save and manage information such as phone number and addresses of your contacts. The **Contacts** application gives you easy access to the people you want to reach.

# **Viewing Your Contacts**

- Touch Main menu, and then touch Contacts.
- Press the Answer/Call key, and then touch Contacts.

The Contacts tab displays the names of your contacts. Touch a contact to access the contact operation details screen. Touch and hold a contact to open the options menu.

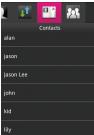

# Creating a Contact

To add a contact to your phone:

- Touch Main Menu, and then touch Contacts. A contacts list is displayed.
- 2. Press the MENU key, and then touch Create contact.

- Touch Create contact.
- 4. Enter all information you want to store for the contact.
  Use the **Trackball** or flick downwards to move among fields.
- After adding information, touch Save, or press the MENU key, and then touch Save to save the contact.

Tip: Press the Home/Back key to hide the keyboard; touch the text input area to show the keyboard.

You can store the Google Talk accounts of your friends in Chat service.

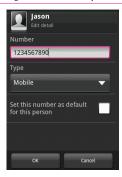

# Adding Contacts from the SIM Card

You can add the contacts stored on your SIM card to the contacts list in your phone.

- Touch Main Menu, and then touch Contacts. Your contacts list is displayed.
- Press the MENU key, and then choose More > Settings > Copy contacts from SIM. Wait for the SIM card contents to be loaded.

Select the contact to be added, and then touch Next.

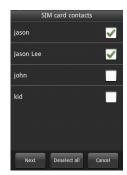

### Editing the Contact Information

You can always make changes to the information you have stored for a contact.

- 1. Touch the contact to be modified in the contacts list.
- 2. Press the **MENU** key, and then touch **Edit contact**.
- Edit the contact information, and then touch Save. To cancel all changes you made to the contact information, touch Cancel.

### Creating a Group

You can manage your contacts more easily by assigning groups, for example, you can define to show only your family members in the contacts list.

- Touch Main Menu, and then touch Contacts. Your contacts list is displayed.
- 2. Press the **MENU** key, and then touch **Create group**.
- 3. Enter the name and picture you want to store for the group.
- 4. Touch Edit member list to add members on the group list.
- 5. Select the contacts to be added to the group, and then touch **OK**.

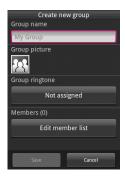

# Searching for a Contact

There are several ways to find a contact when your contacts list is long.

- Browse through your contacts by rolling the **Trackball**, or by flicking your finger up and down on the screen. Rapid brush movements in either direction accelerates the screen movement. Touch the screen to stop the scrolling.
- Touch the search text box on the Contacts screen to go to the searching screen.

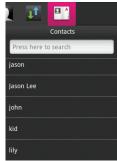

 Press the MENU key on the Contacts screen, and then touch Search to go to the searching screen.

### **Customizing Your Contacts**

You can define your contacts.

Touch Main Menu, and then choose Settings > Contacts settings.

- 1. Copy contacts from the SIM card: Import all your contacts stored on the SIM card to your phone.
- 2. Birthday reminder: Set the birthday remainder for all your contacts stored on the SIM card.
- 3. Delete all contacts: Delete all your phonebook contacts with just one touch.

Contacts

# Input

# Knowing the Keyboard Panel

Your phone supports text input through the virtual keyboard. When you need to enter text or numbers, your phone displays the keyboard panel.

#### Tip:

- Touch and hold the text input area to open the menu to select your desired input method.
- Press the Home/Back key to hide the keyboard; touch the text input area to show the keyboard.

#### Switching the Input Method

Your phone comes with two input methods, that is, **TouchPal** and **Android keyboard**. You can switch between these input methods as follows:

 On the text input screen, touch and hold the text input area until the Edit text menu is displayed. Then, choose Input Method.

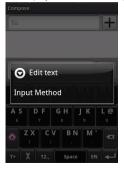

2. Select an input method.

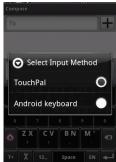

### Using the TouchPal Keyboard Panel

If you select **TouchPal**, the related keyboard panel is automatically displayed after you touch the input text area.

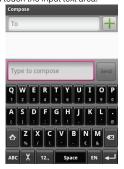

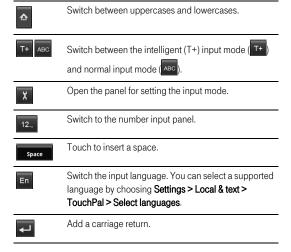

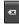

Delete a character to the left side of the cursor. Touch and hold to delete all the characters on the left side of the cursor.

### Using the Android Keyboard Panel

If you select **Android keyboard**, the related keyboard panel is automatically displayed after you touch the input text box.

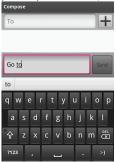

Switch between uppercases and lowercases

| 삼<br>    | emion setwoon appendages and leweredges.                                                                                   |
|----------|----------------------------------------------------------------------------------------------------|
| ?123 ABC | Switch between the text input mode and symbol/number input mode .                                                          |
|          | Touch to insert a space.                                                                                                   |
| OEL.     | Delete a character on the left of the cursor.<br>Touch and hold to delete all the characters on<br>the left of the cursor. |
| :-)      | Input a smile symbol.                                                                                                    |

### Switching the Keyboard Layout

Note: You can switch the keyboard layout only when TouchPal is selected.

Your phone supports three keyboard layouts, that is, **Full QWERTY**, **12–key Phonepad**, and **CooTek T+**. You can flick the keyboard area left and right to switch the keyboard.

- 1. When the keyboard panel is on, touch and hold one side of the panel, and then flick to the other side.
- 2. You can switch among the three types of keyboard laylouts.

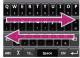

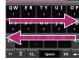

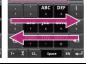

Note: When you switch the keyboard layout, you need to touch and hold anywhere on the panel and then flickthe panel to the edge of the screen. Otherwise, the keyboard layout cannot be switched.

## Inputting Text, Numbers, or Symbols

With the virtual keyboard, you can conveniently enter text, numbers, and symbols.

Tip: You can rotate your phone counterclockwise to facilitate your input.

#### Inputting with T+

T+ is a correctional and intelligent input method. It features accurate selection, intelligent correction, and predictive input.

Note: Make sure that T+ is enabled on your keyboard.

 Touch a character on the keyboard. Then, the selected character is displayed above the keyboard panel.

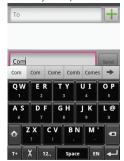

Touch and hold a character on the keyboard. Then, the available character, number, and symbol are displayed above the keyboard panel.

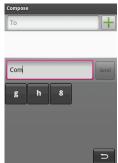

With the **T+** input method, you can enter words easily and quickly with the predictive wording scheme.

 Touch the keys with your desired letters in turn. You do not need to consider the position of the letter on the key. T+ displays predictive words above the keyboard panel according to your selection. If your desired word is not displayed, touch the arrows for more options.

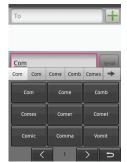

T+ has a powerful correction engine. Even if all the letters are
mistyped, TouchPal can still predict the right word. (For example, if
every letter of "test" is mistyped as "rwdy", TouchPal can still
predict "test.")

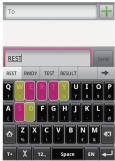

### Inputting with Normal

You can also use the normal input method to enter your desired letters, numbers, or symbols.

 In the Full QWERTY keyboard layout, and touch the keys with your desired letters to enter the words **Note:** For the details about how to switch the keyboard layout, refer to "Switching the keyboard layout".

- You can flick upwards on a key to input an uppercase letter, or flick downwards for a symbol. For example, flick up on j to input a capital J; flick down on j to input a comma (,).
- 3. In the 12-key Phonepad keyboard layout, touch and hold the key with your desired symbol, number, or letter, and then flick it to the position of your desired symbol, number, or letter to enter it. For example, in the Full QWERTY keyboard layout, touch the G key, and then flick downwards to enter ? or flick upwards to enter G.

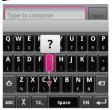

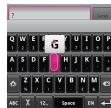

## Inputting Settings

You can define your desired input.

#### TouchPal Settings

To go to the screen for **Touch Pal** settings, you can perform one of the following operations:

- Touch Main Menu, and then choose Settings > Locale & text > TouchPal.
- Touch on the Touch Pal panel.

| Basic settings    |                                                      |
|-------------------|------------------------------------------------------|
| Correct mistyping | Touch to enable the intelligent correction function. |

| Predict next word           | Touch to enable the display of predictive words. If you select this option, certain words that are closely related to the entered word are displayed above the keyboard panel.                 |
|-----------------------------|----------------------------------------------------------------------------------------------------|
| Enable prediction           | Touch to enable intelligent prediction. If you select this option, the predictive words of the possible combinations to the entered letters are displayed before a word is completely spelled. |
| Select layout               | Touch to select the keyboard layout.                                                                                                    |
| Enable mixed language input | Touch to enable the input of mixed languages.  Note: If you select more than three languages in the Select languages option, this option is unavailable.                                       |
| Select languages            | Touch to select the supported languages.                                                                                                    |
| TouchPal                    | It describes the information about the input method.                                                                                                    |

Android Keyboard Settings
To go to the screen for Android keyboard settings, do as follows:

• Touch Main Menu, and then choose Settings > Locale & text > Android keyboard.

| Android keyboard settings |                                                                                                    |
|---------------------------|----------------------------------------------------------------------------------------------------|
| Vibrate on<br>keypress    | Touch to enable keyboard vibration. If you select this option, your phone vibrates when you touch a key. |

| Sound on keypress        | Touch to enable keyboard sound. If you select this option, your phone plays a keyboard tone when you touch a key.                   |  |
|--------------------------|----------------------------------------------------------------------------------------------------|--|
| Auto-capitalization      | Touch to enable automatic capitalization. If you select this option, the initial letter of a sentence is automatically capitalized. |  |
| Word suggestion settings |                                                                                                    |  |
| Quick fixes              | Touch to enable the quick correction function.                                                                                      |  |
| Show suggestings         | Touch to enable spelling suggestion.                                                                                                |  |
| Auto-complete            | Touch to enable the function of automatically adding punctuations and spaces.                                                       |  |

# **Getting Connected**

## **Network Connections**

### GPRS/3G/EDGE

Your phone comes with the GPRS/3G/EDGE (when available) network settings of T-Mobile. Thus, you can directly access the Internet through the services of T-Mobile.

#### Checking the network connection

- 1. On Main Menu, touch Settings.
- Touch Wireless Controls, and then touch Mobile network on the menu list
- On the Mobile network settings list, touch Network operators or
  Access Point Names to check the network connection

Note: Generally, your phone automatically reads the access point of the SIM card. Therefore, do not modify the parameters of the access point; otherwise, you may be unable to access network sources.

#### Turning on the Data Connection

- 1. On Main Menu, touch Settings.
- Touch Wireless Controls, and then touch Mobile network on the menu list
- Select the **Data Service** check box to turn on the data connection.
   For more information, refer to "Phone Service."

#### Wi-Fi

Wi-Fi (WLAN) provides wireless access to a fixed-line, broadband Internet access. To use Wi-Fi on your phone, you need access to a wireless access point or "hotspot".

**Note:** The availability and range of the Wi-Fi signal depend on the number, infrastructure, and other objects through which the signal passes.

#### Turning on the Wi-Fi

- On Main Menu, touch Settings.
- Touch Wireless Controls, and then select the Wi-Fi check box to turn on the Wi-Fi.

#### Connecting to a Wireless Network

- 1. After turning on the Wi-Fi, touch Settings on Main Menu.
- 2. Touch **Wi-Fi settings**. The names of the detected Wi-Fi networks are displayed in the Wi-Fi networks section.
- Touch a Wi-Fi network to connect. If you select an open network, you will be automatically connected to the network. If you select a network that is secured with WEP, enter the key and then touch Connect.

Note: The next time your phone connects to a previously accessed secured wireless network, you will not be prompted to enter the WEP/WPA key again, unless you reset your phone to its default factory settings.

Tip: On the Wi-Fi settings screen, touch Add Wi-Fi network to add a new Wi-Fi network.

### web'n'walk

You can directly access the T-Mobile homepage by touching web'n'walk on the Home screen. You can use w'n'w as the default homepage.

## Browsing the Internet

Your phone comes with a **Browser**. You can access and browse the Internet through the **Browser**.

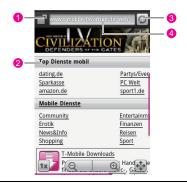

- Touch to go to the Web page management view. Then, you can switch between Web pages, open a new Web page, or close a Web page.
- 2 Web page view area.
- 3 Touch to refresh the active Web page.
- 4 Address bar. Touch to enter the desired website.
- 1. On Main Menu, touch Browser to open the network browser.
- Enter the address of a website in the address bar, and then touch Go to visit the website.
- 3. When browsing a Web page, you can flick the screen left and right to open the zoom-in and zoom-out keys. Touch the desired key to adjust the font size. You can press the **MENU** key to open the browser options menu and perform one of the following operations:

- Touch Go to open the address bar and enter the desired website.
- Touch BookMarks to open the favorite folder.
- Touch Windows to go to the Web preview screen. You can switch to another Web page or open a new Web page on the screen
- Touch **Refresh** to refresh the current page.
- Touch Forward to browse the next Web page or send the current website.
- Touch More to open other menus. Then, you can perform operations such as searching, text selecting, downloading, and setting.

Tip: When browsing a Web page, you can touch the screen twice to quickly increase or decrease the text size on the page.

### Opening the Browser

On **Main Menu**, touch **Browser**. The **Browser** opens the Google home page.

#### Using the Browser

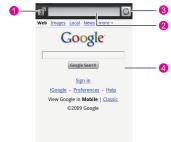

- New/Switch bar. Touch to go to the Web page management view and show the number of the current page. Then, you can switch between Web pages or open a new Web page.
- 2 Address bar. Touch to enter your desired website.

- Control bar. Choose to refresh the current Web page, stop loading, or forward to another Web page.
- 4 Area for browsing web pages.

### Browsing a Web Page

While viewing a Web page, take advantage of the following zoom and navigation controls.

#### Zooming in or out on a Web Page

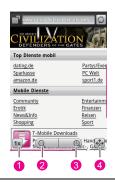

- 1 Touch to reset the Web page to its original size.
- 2 Touch to zoom in on the page.
- 3 Touch to zoom out of the page.
- 4 Quick view bar. Touch to quickly browse the page.

Tip: You can also touch the browsing area twice to zoom in on or zoom out of the page.

#### Navigating on a Web Page.

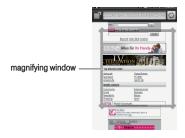

- Touch the quick view bar to open the magnifying window. The Web page zooms out to fit the height of the screen.
- Touch and hold the magnifying window, and then drag it to the area of the page that you want to view more closely. You can also roll the **Trackball** to move the magnifying window.
- 3. Release your finger or press the **Trackball** to magnify the view.

#### Opening and Viewing multiple Web Pages

- 1. While viewing a Web page, touch the New/Switch bar, and then enter the new website and touch **Go**.
- The website you are currently viewing minimises and the new website opens. Repeat step 1 to open more Web pages.

3. To view all opened Web pages, touch the New/Switch bar, and then touch your desired Web page.

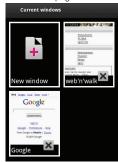

 Press the Home/Back key to return to the previous Web page that you viewed.

### Managing Links, History, and Downloads

Navigate the links on a page using the **Trackball** or your finger. Links are enclosed in an orange box when highlighted. To open a link, press the **Trackball** or touch the link with your finger.

#### Links in Web Pages

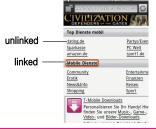

Tip: When links are too small to be directly touched on the screen, you can use the **Trackball** to select your desired link, or touch the page twice and then select your desired link on the enlarged page.

#### Adding a Bookmark

- While viewing a Web page, press the MENU key and touch Bookmarks. The bookmarks screen is displayed.
- Touch Add bookmark to add a new bookmark, or press the MENU key and touch Bookmark to save the address of the last-viewed as a bookmark.
- Enter the bookmark name and location (URL) in the dialog box, and then touch OK.

#### Opening a Bookmark

- 1. In Browser, press the MENU key and touch Bookmarks.
- Touch the bookmark you want to open. Or touch and hold the bookmark you want to open, and then select **Open** or **Open in new** window from the options menu.

#### Editing a Bookmark

- 1. In Browser, press the MENU key and touch Bookmarks.
- 2. Touch and hold the bookmark you want to edit.
- Select Edit bookmark from the options menu. The dialog box for editing the bookmark is displayed.
- 4. Enter your changes and touch **OK**.

#### Deleting a Bookmark

- 1. In Browser, press the MENU key and touch Bookmarks.
- Touch and hold the bookmark you want to delete, and then select Delete bookmark from the options menu. When prompted to confirm, touch OK.

#### Opening a Web Page from your Browsing History

- 1. In Browser, press the MENU key and touch Bookmarks.
- 2. Touch History.

#### Viewing your Downloads

To view the applications that you have downloaded, open **Browser**, press the **MENU** key, and choose **More > Downloads**. The download

history screen is displayed with the list of downloads. If you have no downloads, nothing is displayed on this screen.

### Adjusting the Browser Settings

On the Browser screen, press the **MENU** key and choose **More > Settings** to set the Browser preferences.

| Page content settings   |                                                                                                    |
|-------------------------|----------------------------------------------------------------------------------------------------|
| Set text size           | Touch to open the <b>Text size</b> menu where you can set the text to Tiny, Small, Normal (default), Large, or Huge. Note that the selected text size applies only on the text of Web pages that are viewed using the Browser. |
| Set text encoding       | Touch to set text encoding.                                                                                                    |
| Block pop-up<br>windows | Select this option if you want the <b>Browser</b> to block all pop-up windows.                                                                                                    |
| Load images             | Select this option if you want to load images on Web pages. Clear this option for faster page loading.                                                                                                    |
| Auto-fit pages          | Select this option if you want to format Web pages to fit the phone screen.                                                                                                    |
| Enable JavaScript       | Select this option to enable JavaScript on<br>Web pages. Some Web pages may not work<br>properly when JavaScript is disabled.                                                                                                  |
| Open in background      | Select this option if you want to open links in<br>new pages or in a new window in the<br>background.                                                                                                    |

| Set home page         | Your current home page is displayed. To change your home page, touch this item, enter the Web page address of your new home page, and then touch <b>OK</b> .                                                                                 |
|-----------------------|----------------------------------------------------------------------------------------------------|
| Privacy settings      |                                                                                                    |
| Clear cache           | Clear all cached page contents.  If a Web page is not updated properly, you may try to delete the cache.                                                                                                    |
| Clear history         | Clear the <b>Browser</b> navigation history.  To protect your privacy, you can delete the history before handing your phone to others.                                                                                                    |
| Accept cookies        | Select this option if you want the <b>Browser</b> to save cookies. Some Websites may not work properly with cookies being disabled.                                                                                                    |
| Clear all cookie data | Clear all the browsed cookies.                                                                                                    |
| Remember form data    | Select this option if you want the <b>Browser</b> to remember the text you have entered in forms so that you can select the same text subsequently instead of entering it again.                                                             |
| Clear form data       | Clear all saved form data.                                                                                                    |
| Security settings     |                                                                                                    |
| Remember passwords    | Select this check box to save user names and passwords to various websites. This function is designed for convenience; however, it is highly recommended to disable this function if you log in to sensitive Web pages for security reasons. |

| Clear passwords        | Clear all saved user names and passwords.                                                                                        |
|------------------------|----------------------------------------------------------------------------------------------------|
| Show security warnings | Select this option if you want a warning to be displayed when you are accessing an unsecured website.                            |
| Advanced settings      |                                                                                                    |
| Enable Gears           | Select this option to enable Gears. Gears is an open source project that extends the functionality of the <b>Browser</b> .       |
| Gears settings         | Touch to open the <b>Gears Settings</b> screen.                                                                                  |
| Reset to default       | Touch to clear all <b>Browser</b> data and reset all <b>Browser</b> settings to default factory settings, except your home page. |

## **Using Bluetooth**

Your phone supports the wireless connection through Bluetooth. You can establish wireless connections between your phone and other compatible devices to realize data transfer. The wireless connections can be established between your phone and the devices that are located at a maximum of 10 meters away. The connections through Bluetooth may be interfered by obstacles such as a wall or other electronic devices.

Your phone supports the following Bluetooth profiles:

- Hands Free Profile (HFP): allows you to use a hands-free Bluetooth device.
- Headset Profile (HSP): allows you to use a mono Bluetooth headset.
- Object Push Profile (OPP): allows you to transfer files through Bluetooth.
- Advanced Audio Distribution Profile (A2DP): allows you to use a stereo Bluetooth headset

 A/V Remote Control Profile (AVRCP): allows you to remotely control playing through the Bluetooth headset.

Your phone supports the following Bluetooth status:

- Hidden: Indicates that the Bluetooth function is enabled. In this state, your phone can search for other Bluetooth devices but cannot be found by other Bluetooth devices.
- Discoverable for 120 seconds: Indicates that the Bluetooth function is enabled. In this state, your phone can search for other Bluetooth devices and can be found by other Bluetooth devices.
- Alaways discoverable: Indicates that the Bluetooth function is enabled.

### Turning on Bluetooth and make the phone discoverable

- 1. On Main Menu, touch Settings.
- Touch Wireless controls, and then select the Bluetooth check box to turn on Bluetooth. When on, the Bluetooth icon appears in the notifications bar.
- Bluetooth visibility is on by default. Touch Bluetooth settings, and then select the Discoverable check box to make the phone visible to other Bluetooth devices.

#### Pairing and Connecting a Bluetooth Device

Before using your phone as a Bluetooth device, you need to pair your phone with the target device as follows:

- 1. Make sure that the Bluetooth function on your phone is enabled.
- 2. Touch **Bluetooth settings** on the wireless control screen. Your phone starts to scan for Bluetooth devices within range.
- 3. Touch the desired device to be paired with.
- 4. Enter the password to complete the pairing.

### Sending files via Bluetooth

With Bluetooth, you can share pictures, videos, or music files with your family and friends. To send files via Bluetooth, do as follows:

1. On Main Menu, touch File Manager to open file manager.

- Touch and hold the file to be sent. The active options menu is displayed.
- Touch Share, and then touch Bluetooth to select the paired device from the detected Bluetooth devices.

## Using the Phone as a Modem

Note: You need to install the DialUp.exe file from CD-ROM, before you can use your phone as a modem. Insert the CD-ROM, and then select the Install DialUp button and follow the instructions to install it on your PC. It is recommened that you should intall the PC suite.

- 1. Make sure your phone's data connection is turned on.
- Connect the phone to the computer using the provided USB cable.
- 3. Run the **DialUp.exe** file on your PC. For more information, refer to the Help of the **PC suite**.

**Note:** When using the phone as a modem, the USB mass storage feature and PC suite synchronization are disabled.

## Entertainment

You can use the phone to listen to music, take photos, and play games.

### Music

#### Opening the Music Player

Touch **Main Menu**, then touch **Music** to open the music player and display the media library.

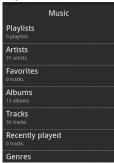

The player automatically starts to search for the musics in your phone and on the MicroSD card. After the searching is complete, you can view all available music files in the music library.

Tip: When your phone plays music in the background, you can open the notification panel and touch the music file to go to the music playing screen.

### Using the Player

The music player works in album view mode or disc view mode. You can select either mode to play music.

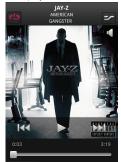

On the playback screen, press the **MENU** key to display the options menu for the following options:

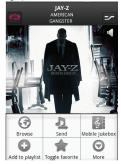

- Touch Browse to view the media library.
- Touch **Send** to send the audio file via MMS, Bluetooth, or Email.
- Touch Mobile Jukebox to open the T-Mobile Music website.
- Touch Add to playlist to add the song to your playlist.
- Touch **Toggle favorite** to add the song to your favorites.

 Touch More, and you can view the file information, delete the song, or use the song as ringtone.

Tip: You can set the pictures in JPG or PNG format as album covers on your PC.

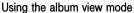

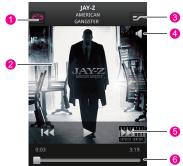

- Touch to switch between the repeat modes: repeat all songs, repeat current song, and don't repeat.
- 2 Shows the album cover art.
- 3 Touch to turn shuffle on and off.
- 4 Touch to adjust the volume.
- Touch the corresponding icons to pause or play the previous or next song.
- 6 Drag to jump to any part of the song.

### Using the disc view mode

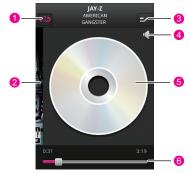

- Touch to cycle through the repeat modes: repeat all songs, repeat current song, and don't repeat.
- 2 Touch to switch to the album view mode.
- 3 Touch to turn shuffle on and off.
- 4 Touch to adjust the volume.
  - Shows the virtual disc. You can touch the disk image to pause or resume playing.
- You can flick your finger downwards on the disk image to pause the music playing.
- 6 Drag to jump to any part of the song.

Tip:

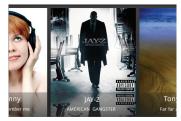

In media library, you can rotate the phone counterclockwise to go to the album cover preview mode.

### Viewing the Track Information

You can view the tack information when the music is playing. In album view mode or disc view mode, press the **MENU** key and then choose **More** > **View file info** to access the track information view.

You can view the track name, artist, album, track number, and album art in the track information view.

### Using the Media Library

The music stored in your phone is classified into the following categories: Artists, Albums, Tracks, and Playlists. You can touch the desired category to display the list of music files falling into this category.

You can perform the following operations in the library view:

- Touch the desired music file for playing.
- In the Artists category, touch an artist and flick from right to left without releasing to play all the songs of the artist.
- In the Album category, touch an album and flick from left to right without releasing to play all the songs of the album.

### Creating a Playlist

1. Touch a category on the music library screen.

- 2. In the list that appears, use the **Trackball** to navigate to the song that you want to add in the playlist.
- Touch and hold the song or press the MENU key, and then touch Add to playlist on the options menu.
- On the Add to playlist screen, to add the song to an existing
  playlist, touch the playlist name in the list. Or you can press the
  MENU key and touch Create new playlist to create a new list.

Tip: While on any music screen, except on the music playing screen, you can rotate your phone counterclockwise to go to the album selection screen.

### Editing a playlist

- 1. Touch Playlists on the music library screen.
- Touch and hold a playlist that you want to edit, and then touch Edit on the options menu.
- On the playlists editing screen, you can perform the following operations:
  - Touch and hold a song in the playlist, and then you can send the song, remove the song from the playlist, or set the song as ringtone.
  - press the **MENU** key, and then you can switch to player, open the Mobile Jukebox website, or remove songs from the playlist.

### Picture and Video

The Gallery application can automatically search for the pictures and videos stored on your phone and microSD card. In addition, the Gallery application sorts these pictures and videos in folders. With the Gallery application, you can view and edit pictures, use a picture as the wallpaper or a contact image, and watch the videos stored on your phone and microSD card.

### Using the Gallery

To open the Gallery application, do as follows:

- Touch Main Menu, and then touch Gallery to open the viewer.
- On the picture preview screen of the camera, press the MENU key, and then choose More > Gallery to open the viewer.

The Gallery application categorizes your pictures and videos by storage location and stores these files in folders. The two folders in the upper part of the Gallery screen are **All Pictures** and **All Videos**. You can touch one of the folders to view pictures or videos.

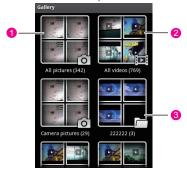

- Touch to display all pictures.
- 2 Touch to display all videos.
  - 3 Displays pictures and videos in user defined folders.

Press the **MENU** key to display the **Gallery** panel. On the panel, you can do as follows:

- Touch Capture picture to open the camera and switch to the picture capture mode.
- Touch Capture video to open the camera and switch to the video capture mode.
- Touch Slideshow to display pictures as a slideshow if the selected folder stores pictures.

#### Entertainment

 Touch Settings to go to the Gallery setting screen. Then, you can set the size of a picture, the arrangement of pictures, whether to prompt confirmation upon the deletion of a picture, and how to play a slideshow.

### Viewing a Picture

- Touch the intended folder to view the pictures contained in the folder.
- 2. Touch the intended picture to view it in full-screen mode.

When viewing a picture in full screen, flick the picture left and right to view the previous or next picture.

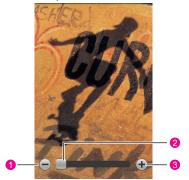

- 1 Touch to zoom out of a picture.
- 2 Drag to zoom in or zoom out of a picture.
- 3 Touch to zoom in of a picture.

The picture viewer supports the automatic rotation function. When you rotate your phone, the picture adjusts itself to the screen.

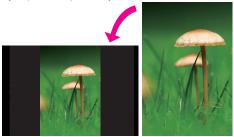

### Editing and Setting a Picture

When viewing a picture in full screen, press the **MENU** key to display the operation panel. You can edit or set a picture by selecting the desired option.

#### Croping a Picture

- Press the MENU key to display the operation panel. Then, touch Crop.
- 2. Touch the related areas to adjust the size and position of the cropper.

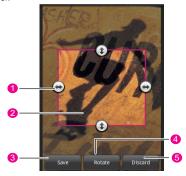

- Touch and drag the cropper arrows inwards to or outwards from the center of the cropper to resize the cropper.
- Touch and hold inside the cropper, and drag your finger to the desired position.
- 3 Touch to apply the changes to the picture.
- 4 Touch to rotate the on-screen picture.
- 5 Touch to discard the changes.
- 3. Touch **Save** to save the cropped picture.

#### Rotating a Picture

- Press the MENU key to display the operation panel. Then, touch
  Rotate.
- 2. Select either Rotate left or Rotate right.

#### Sharing a Picture

- Press the MENU key to display the operation panel. Then, touch Share.
- From the options menu that is displayed, select Bluetooth, Email, Google mail, Messaging, Picasa, or RoadSync Message to share a picture with your friend.

### Displaying Your Pictures as a Slideshow

Press the **MENU** key to display the operation panel. Then, touch **Slideshow**. Your pictures in the selected folder are displayed as a slideshow

#### Using a Picture as the Wallpaper or Incoming Call Image

- Press the MENU key to display the option panel, and then choose More > Set as.
- 2. Use a picture as the contact icon, group icon, or wallpaper.

#### Other Operations

You can also delete a picture, view the picture details, or configure the picture viewer by using the operation panel.

### Playing a Video

Touch the video you want to watch in **Gallery** to start playing the video. Touch the screen or press the **Trackball** to show the play control panel.

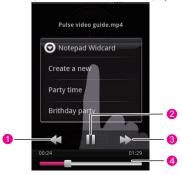

- Touch to rewind the video.
- 2 Touch to pause or resume playing the video.
- 3 Touch to fast forward the video.
- 4 Drag to jump to any part of the video.

### Camera

### Opening and Closing the Camera

- Touch Main Menu, and then touch Camera to open the camera.
- On the picture capture screen, press the Home/Back key to close the camera.

Tip: You can press the **Capture** key when your phone displays any screen to open the camera.

### Picture Capture Screen

#### Entertainment

On the picture capture screen, touch the screen to show the capture controls.

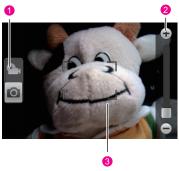

- Switch between the picture capture mode and video capture mode.
- 2 Drag to zoom in or zoom out.
- When the focus frame turns red, it indicates that your subject is within the camera frame.

On the picture capture screen, press the **MENU** key to show the picture capture panel.

### Settings

Touch to show the camera settings menu.

- Show captured picture: Choose to show the captured picture and operation menu after the capturing.
- Picture resolution: Choose to define the resolution of the captured picture.
- White balance: Choose to define the white balance.
- Color effects: Choose to define the color balance.

#### Video Camera:

- Show recorded video: Choose to show the captured video and operation menu after the capturing.
- Mute during recording: Choose to mute the speaker during recording.
- Video resolution: Choose to define the resolution of the video captured.
- Video size: Choose to define the size of the video to be captured.

#### Gallery

Touch to open the **Gallery** application.

### Secondary camera/ Main camera

Touch to switch between the main camera and the secondary camera.

#### Capturing a Picture

- 1. Frame the picture within the screen.
- Press half-way down on the Capture key. The camera automatically focuses. When the focus frame turns green, it indicates that the focusing is done.
- 3. Press the Capture key fully to capture the picture.
- 4. After the picture is captured, you can share, set, or delete it.

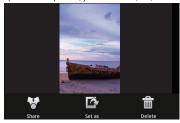

| Share  | Touch to show the picture sharing menu. You can share the captured picture using Bluetooth, Email, Google mail, Messaging, Picasa, or RoadSync Message. |
|--------|----------------------------------------------------------------------------------------------------|
| Set as | Touch to show the picture setting menu. You can use the picture as the contact icon, group icon, or wallpaper.                                          |

**Delete** Touch to delete the captured picture.

#### Capturing a Video

- 1. Switch the capture mode to the video capture mode.
- Frame your object.
- Press the Capture key or Trackball to capture the video. Stop the capturing and save the capture video by pressing the Capture key or Trackball again.

4. Then, you can share or delete the captured video.

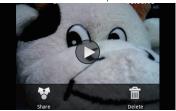

Share

Touch to show the picture sharing menu. You can share the captured video using Bluetooth, Email, Google mail, Messaging, YouTube, or RoadSync Message.

Delete

Touch to delete the captured video.

#### Game

Your phone supports games. For details, refer to the help document delivered with the desired game.

A game application named **Block Breaker2** is installed in your phone. Touch **Block Breaker2** and then select the desired language to open the application. Access the game menu by following the prompt. You can also touch" i "to read the **Help** and learn how to play the game.

Tip: Your phone supports gravity sensor. You can download the gravity sensor games from **Market**.

#### Entertainment

# **Applications**

#### Alarm Clock

- 1. Touch Main Menu, and then touch Alarm to open the alarm clock.
- 2. Set your alarm.

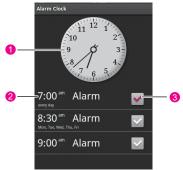

- 1 Show the current time. Touch to change the clock display.
- 2 Touch to access the alarm setting screen. You can define the alarm time, ringtone, vibration, and repeat mode.
- 3 Touch to enable or disable an alarm.
- 3. Press the **MENU** key to display the alarm clock control panel.

Add alarm Touch to add a new alarm.

|  | Hide clock /<br>Show clock | Touch to toggle between showing or hiding the clock.                                                          |
|--|----------------------------|----------------------------------------------------------------------------------------------------|
|  | Settings                   | Touch to show the alarm setting menu. Then you can set whether alarms play when your phone is in silent mode. |

#### Calendar

With the calendar function, you can view dates and set the reminders for appointments and meetings. Depending on your synchronization settings, the calendar on your phone stays in sync with your calendar on the web.

Tip: For more information about calendar synchronization, refer to "Synchronizing Information".

#### Opening the Calendar

- 1. Touch Main Menu, and then touch Calendar to open the calendar.
- Touch the Calendar icon to start the Calendar application. Your
  phone prompts you to choose whether to use the Google
  Calendar service. Touch OK to access Google Calendar or touch
  Cancel to access the local calendar.

Tip: You can also press the MENU key, and then choose More > Launch Google Calendar to access Google Calendar. The Google Calendar service can be synchronised with the Google server, whereas the local calendar cannot be synchronised with the Google server. To obtain information on how to define the synchronisation, refer to "Synchronizing Information".

#### Creating an Event

- 1. Touch Main Menu, and then touch Calendar to open the calendar.
- On any Calendar view, press the MENU key and then touch New event to open the Event details screen.

- 3. Enter the event name using the keyboard.
- 4. Perform one of the following operations:
  - If there is a time frame for the event, touch **From** and **To** date and time to set them.
  - If it is a special occasion such as a birthday or an entire day's event, set From and To date, and then select the All day check hox
- 5. Enter the location of the event and the description.
- 6. If you have more than one calendar, select the calendar where you want to save the event
- Set the event reminder time in **Reminders**, and then select whether the event is recurring in **Repetition**.
- 8. After the selection, touch Save.

Tip: To quickly create an event in Day, Week, or Month view, touch and hold an empty time slot, and then touch **New event**. A new **Event details** screen is displayed with the selected time slot and date in the **From** and **To** fields.

#### Calendar Views

You can display the Calendar in Day, Week, Month, or Agenda view. To change the **Calendar** view, press the **MENU** key, and then touch **Day, Week, Month,** or **Agenda** (current view is not in the menu).

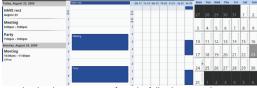

In a calendar view, you can perform the following operations:

- To quickly view an event's details while in Day or Week view, touch
  it or highlight it using the Trackball. A quick view window appears
  on the lower part of the screen.
- · Touch the quick view window to view details about the event.

 Touch and hold an event to open a window with options for viewing, editing, or deleting that event, or creating a new event.

#### Event Reminders

If you set a reminder for an event, the icon of the upcoming event appears in the notifications area of the status bar, when the reminder time arrives.

You can perform the following operations to view, dismiss, or snooze a reminder:

- 1. Touch the notification bar, and then flick down to open the notifications panel.
- Touch the upcoming event name to display the event. If you have other pending event reminders, these events will also appear on the screen.
- 3. Perform one of the following operations:
  - Touch Snooze all to snooze all event reminders for five minutes.
  - Touch Dismiss all to dismiss all event reminders.
  - Press the Home/Back key to keep the reminders pending in the notification bar.

#### Calculator

Touch **Main Menu**, and then touch **Calculator** to open the calculator.

 Press the MENU key to open the calculator option panel. Then, you can choose either the basic panel or the advanced panel. In the advanced panel, you can perform calculations based on advanced functions.

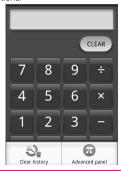

Tip: You can flick to the left or to the right to switch between the basic panel and the advanced panel.

 Touch the virtual keys to enter numbers or mathematical operators. Touch Clear to clear the entered information.

## File Manager

#### Browsing a File

Touch **Main Menu**, and then touch **File Manager** to open the file manager.

With the file manager, you can edit and delete files and folders.

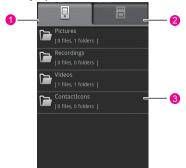

- 1 Touch to show the files and folders in your phone memory.
- 2 Touch to show the files and folders on the microSD card.
- 3 Show the list of files and folders. You can flick the list to browse all files and touch the desired file to open it. In addition, you can open the file option menu by touching and holding the desired file or folder. Then, you can open, cut, copy, delete, and rename the file or folder, and see the details about the file or folder.

**Note:** The option menu for file management may not be completely shown on one page. Therefore, you need to flick the menu upwards and downwards, or roll the **Trackball** to browse all options.

#### Cutting or Copying a File

- In the file manager, press the MENU key to show the operation panel. Then, touch Cut or Copy.
- 2. Touch the desired file or folder. The selected file is ticked in red.

- You can also press the MENU key to open the option panel. Then touch Select All to select all files in the desired folder or touch Unselect All to cancel the selection.
- Press the MENU key to open the option panel. Then touch Done to complete the cutting or copying operation.
- Select the path to which the picture is pasted. Press the MENU key to open the option panel, and then touch Paste to paste the file to the selected path.

#### Deleting a File

- In the file manager, press the MENU key to open the option panel. Then, touch Delete.
- 2. Touch the file or folder to be deleted. The selected file is ticked in red.
- You can also press the MENU key to open the option panel. Then touch Select all to select all files in the desired folder or touch Unselect all to cancel the selection.
- Press the MENU key to open the option panel. Then, touch Done to complete the deletion.

#### Creating a Folder

- In the file manager, access the desired directory of the folder to be created.
- Press the MENU key to open the option panel, and then touch New folder.

3. Enter the new folder name in the text box.

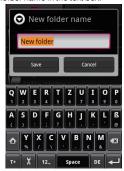

4. Touch Save to create the folder.

#### Quickly Searching for a File

- In the file manager, touch a folder to access the directory where your desired file is stored.
- 2. Press the **MENU** key to open the option panel, and then touch **Search**.
- 3. Enter the key word of the name of the desired file or folder in the search text box.

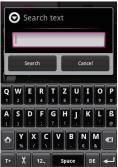

- Touch Search. Your phone starts to search for the files in all folders and subfolders of the selected directory.
- 5. The search result is shown in a list. Touch the desired file to open it.
- 6. Touch **New search** for a new search; press the **Home/Back** key to return to the file manager screen.

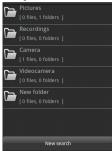

#### Managing Memory

In the file manager, press the **MENU** key to open the option panel, and then touch **Memory Status** to go to the memory management screen.

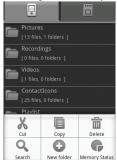

Then you can view the memory status and available memory of your phone and the microSD card.

In addition, you can format and upgrade your phone by the microSD card.

Refer to "Upgrading the Software Version" for details.

**Note:** If no microSD card is inserted, all files are automatically saved to your phone storage. To ensure the smooth running of your phone, do not save too many files to the phone storage.

#### Recorder

Touch **Main Menu**, and then touch **Sound Recorder** to open the recorder.

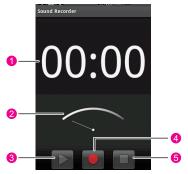

| 1 | Show the recording duration.                   |
|---|------------------------------------------------|
| 2 | Show the volume of the captured audio signals. |
| 3 | Touch to play back or pause the recording.     |
| 4 | Touch to start recording your message.         |
| 5 | Touch to stop recording or playing back.       |

# Using Servo Search

Your phone supports a powerful searching function. With the **Servo Search**, you can quickly find out the information or file you need from your phone or the network.

#### Starting Searching

- 1. Choose Main Menu > Servo Search to go to the searching screen.
- Touch the related area to select the searching scope and content, and then start searching.

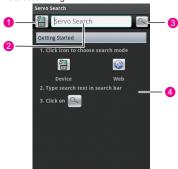

- 1 Touch to switch between Web search and local search.
- 2 Touch to enter the key words of the content you need to search for.
- 3 Touch to search.
- 4 Information display area. Your phone displays prompts or search results here.

#### Using Advanced Searching

When you need to accurately search for files or information, you can also press the **MENU** key and touch **Advanced** to go to the advanced

#### Applications

searching screen. With advanced searching, you can define a detailed searching scope to improve searching efficiency.

# Google Service

# Creating a Google Mail Account

When you turn on the phone for the first time and touch the Google services such as Google Talk™, Google mail™, and Android Market™, you will be prompted to sign in to your Google account.

**Note:** Make sure that your phone has an active data connection (3G/GPRS) before you sign in to your Google account.

- 1. Read the setup information on the screen, and then touch **Next**.
- 2. Touch Create.

Tip: If you already have a Google Mail account, touch Sign in. Enter your user name and password, and then touch Sign in.

- Enter your user name and password of the Google account, and then touch Next.
  - The phone connects to the Google server to check if the entered user name is available. If the user name your entered is already in use, you are prompted to enter another user name or select one from a list of available user names.
- 4. Enter and confirm your Google Mail account password.
- Select a security question from the drop down menu, and then enter the answer to the security question you have selected.
- Touch Create.
- When the Google Terms of Service screen appears, touch I agree, Next.

- 8. Enter the characters that appear on the screen, and then touch **Next**.
- 9. When your Google Mail is successfully created, touch Finish setup.

Tip: To use another Google account, choose Main Menu > Settings > Applications > Manage applications. Then flick your finger downwards on the application list and touch Google Apps. On the Application info screen, touch Clear data. After the configuration, when you try to use a Google service again, your phone prompts you to log in with your desired account.

# Using Google Maps

Google Maps lets you track your current location, view real-time traffic situations (depending on availability), and receive detailed directions to your destination. It also provides a search tool with which you can locate places of interest or an address on a vector, satellite, or street map.

#### **Enabling Location Source**

Before you open Maps and find your location or search for places of interest, you must enable the location source.

- 1. Touch Main Menu, and then touch Settings.
- 2. Touch Security & location.
- Below the My Location settings section, select Wireless networks, GPS satellites. or both.

#### Finding My Location

On the main maps screen, press the **MENU** key and touch **My Location**. Your location is shown on the map as a blinking blue dot.

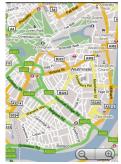

#### Searching for Places of Interest

- 1. On the main Maps screen, press the **MENU** key and touch **Search**.
- 2. Enter the place you want to search for in the search box.
- 3. Touch the search icon. Your search results are displayed.
- 4. Touch a place of interest to show its location on the map.

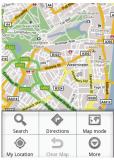

#### Navigating on a Map

Roll the **Trackball** or flick your finger on the screen to any direction to view other areas of the map.

#### Changing a Map Mode

When viewing a map, you can switch to another map mode. Press the **MENU** key and then touch **Map mode**. You can select any one of the three, that is, **Map**, **Satellite** or **Traffic**.

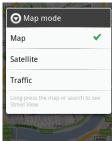

#### **Getting Directions**

Use Maps to get the direction to your destination.

#### Getting a Direction

- While viewing a map in any mode (except in Street View), press the MENU key and then touch Directions.
- Enter the starting point in the first text box, and then enter your destination in the second text box.
- 3. Touch **Go**. The direction to your destination appears in a list.

When you finish viewing or following the direction, press the **MENU** key, touch **More**, and then touch **Clear map** to reset the map.

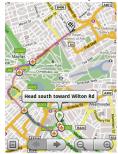

#### Opening Latitude

Your location is not shared automatically. You must join Latitude, and then invite your friends to view your location or accept their invitations.

- While viewing a map in any mode (except in Street View), press MENU key and then touch Join Latitude.
- 2. Read the privacy policy. If you agree with it, touch Agree & share.

#### Sharing your locations

After you join Latitude, you can start sharing your locations with your friends. Only friends that you have explicitly invited or accepted can see your location.

#### Invite friends

- 1. In Latitude, press MENU key and then touch Add friends.
- 2. Choose how to add friends:
  - Select from Contacts. Select any number of friends from your Contacts. Friends who already use Latitude have a icon next to their names
  - Add via email address. Enter an email address.
- Touch Add friends.
- 4. Touch OK.

If your friends already use Latitude, they receive an email request and a notification on Latitude. If they have not yet joined Latitude, they receive an email request that tells them to sign in to Latitude with their Google Account.

#### Accept an invitation

When you get a sharing request from a friend, you can:

- Accept and share back. You can see your friend's location, and your friend can see yours.
- Accept, but hide my location. You can see your friend's location, but they can't see yours.
- Don't accept. No location information is shared between you and your friend.

You can change how your location is shared with each friend at any time

#### Showing your friends

You can show your friends using the map view or the list view.

#### Map view

When you open Google Maps, it shows your friends' locations. Each friend is represented by a photo icon with an arrow pointing at his or her approximate location. If a friend has opted to enable city-level sharing, his or her icon will not have an arrow and it appears in the middle of the city.

#### List view

To show a list of your friends, in **Maps**, press **MENU** key and then touch Latitude.

To see a friend's profile and connect with him or her, select your friend's name from the list

#### **Android Market**

Android Market provides direct access to useful applications and fun games which you can download and install on your phone. Android Market also allows you to send feedback and comments about an application, or flag an application that you find objectionable or incompatible with your phone.

#### Using Android Market

- Touch Main Menu, and then touch Market to go to Android Market.
- 2. If you use Android Market for the first time, define your Google account according to the prompts.

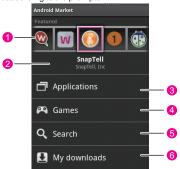

Shows featured applications. You can touch the icon to view the detailed information about your desired application.

Shows the name of the selected application.

Touch to show the application list.

Touch to show the game application list.

Touch to go to the search screen. Then, you can search for your desired application in Android Market.

Touch to view the downloaded application.

#### Getting Help

If you ever need help or have questions about Android Market, press the **MENU** key and touch **Help**. The Browser will take you to the Android Market Help Web page.

#### Finding Applications

The Android Market home page provides several ways to find applications. It showcases featured applications and includes a list of item applications by category, a list of games, a link to search, and a link to My downloads.

Scroll horizontally through the featured items or select a category to browse its contents, and then select a subcategory. Within each subcategory, you can choose to view items sorted by popularity or by date.

All items in a subcategory are listed on each tab. Those on the **By popularity** tab are sorted from the most popular to the least popular, and those on the **By date** tab are sorted from the newest to the oldest.

#### Purchasing applications

If an application has a price associated with it, you have to buy it before you can download it. You can try it out for 24 hours. Your credit card will be charged unless you ask for a refund within 24 hours of purchase.

You pay for an application only once. You can uninstall it and download it again later without having to pay for it again. In addition, if you have multiple Android phones that use the same Google Account, you can download the purchased application to all of them at no additional cost.

- 1. Touch the application you want to buy.
- 2. At the bottom of the screen, touch Buy.
- If you are making a purchase for the first time, log in to Google Checkout™ payment and billing service. If you do not have a Google Checkout account, fill out the form.

Tip: Google Checkout is a fast, secure, and convenient way to purchase items from your phone. To learn more about Google Checkout, see https://checkout.google.com.

- 4. If your Google Checkout account has multiple credit card accounts, select the account that you want to use.
- Select the Terms of Service link and read the document. When you are done, press BACK..

- If you agree with the terms of service for Google Checkout, select the check box.
- 7. Touch **Buy now** at the bottom of the screen..

#### Installing an Application

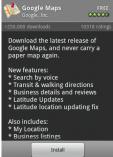

To install an application, do as follows:

- 1. Scroll to the item you want to download, and then select it.
- On the item details screen, read more about the application, including its costs, overall rating, and user comments. If you scroll down to the **About the developer** section, you can view more applications developed by this developer, visit the developer's website, and send the developer an email message.
- To install the item, touch either Install (if the item is free) or Buy, whichever is displayed.
- To check the progress of the download, open the notifications panel. Most applications are installed within seconds. If you want

to stop downloading the item, touch **Cancel** to cancel the download operation.

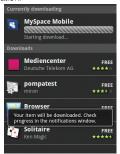

#### YouTube

YouTube™ is a free online video streaming service that allows you to view videos that are uploaded by YouTube members. You do not need a YouTube account to browse and view videos. To use all the features of YouTube (such as viewing "My account"), however, you must create a YouTube account on your computer and sign in to that account from your phone.

Touch **Main Menu**, and then touch **YouTube**. to open the application. The YouTube screen appears with the videos grouped into categories, such as Featured, Most popular, Most viewed, Top rated, and more.

#### Watching YouTube Videos

- On the YouTube screen, select a video to watch from the available categories. Touch a category to see the available videos of that category.
- 2. Touch a video to play.
- 3. Touch the screen to display the playback controls.
- Press the Home/Back key to stop playback and return to the videos list.

#### Searching for Videos

- On the YouTube screen, press the MENU key and then touch Search.
- 2. Enter a search keyword, and then touch the search button.
- 3. The number of search results is appears below the notification bar. Scroll through the results and touch a video to watch.

Google Service

# Synchronizing Information

## Introduction to Synchronization

Some applications on your phone give you access to the same personal information that you can add, view, and edit on your computer. When you add, change, or delete your information in any of these applications on the Web, the updated information also appears on your phone.

Tip: It is made possible through over-the-air data synchronization. The process takes place in the background and therefore does not affect your normal viewing of the screen. When synchronizing, a data synchronization icon will be shown in the notification bar.

# Using the T-Mobile or Google Server to Synchronize

Some applications such as Google Mail, Contacts, and Calendar can be synchronized through Google server, and MyCommunity information such as contacts, calendar, and notes can be synchronized through T-Mobile server.

#### Selecting a Master Server

- 1. On Main Menu, touch Settings.
- 2. Touch Data synchronization.
- Touch Master Server, and you will be prompted to select a server as the master server.

 Select the desired server and touch **OK**. When changing the master server, you will be prompted to confirm your choice, touch **OK** to proceed.

Note: When you want to use the T-Mobile server as the master server, make sure the MyCommunity subscription does not fail. When you want to use the Google server as the master server, make sure you have signed in to your Google account successfully. If both of them fail, the Data synchronization item will be grey, and you cannot use it.

#### Controlling Application Synchronisation

Sending large amounts of data back and forth over the air can take time and require considerable amount of bandwidth, therefore, you can adjust certain settings on the phone to control data sync.

#### Controlling T-Mobile Server Synchronization

After selecting the T-Mobile server as the master server, you can set the server settings.

- On Main Menu, touch Settings, and then touch Data Synchronization.
- Touch T-Mobile server settings. Adjust the following sync options and applications according to your preference:
  - If you select Auto-sync, the synchronizing will be processed automatically, as you make changes or receive new messages.
  - If you clear the check boxes of the applications such as Calendar, Contacts, and Notes, these cleared applications will be excluded from auto-sync.
  - If you select the check boxes of the applications such as Calendar, Contacts, and Notes, the synchronization will begin.
- After setting the server, press the Home/Back key to go back to the Data Synchronization list and touch Synchronize now to begin the synchronization.

#### Controlling Google Server Synchronization

After selecting the Google server as the master server, you can set the server settings.

- On Main Menu, touch Settings, and then touch Data Synchronization.
- Touch Google server settings. Adjust the following sync options and applications according to your preference:
  - If select Auto-sync, the synchronizing will be processed automatically, as you make changes or receive new messages.
  - If you clear the check boxes of the applications such as Google Mail, Calendar, and Contacts, these cleared applications will be excluded from auto-sync.
  - If you select the check boxes of the applications such as Google Mail, Calendar, and Contacts, the synchronization will begin.
- After setting the server, press the Home/Back key to go back to the Data Synchronization list and touch Synchronize now to begin the synchronization.

#### Stopping Synchronization

During synchronization, pressthe **MENU** key, and then touch **Cancel sync** to stop synchronization.

# Using the PC Suite to Synchronize

Install the PC Suite stored in the CD-ROM that is delivered with your phone. Follow the instructions to complete the installation. And then, you can synchronize the contacts and calendar appointments between the PC and the phone.

**Note:** The PC Suite is supported in Windows 2000 SP4, Windows XP SP2, Windows Vista 32, and Windows Vista 64. It is recommended that you use one of the preceding operating systems.

#### Using the Synchronization Logs of the PC suite

- Connect your phone with a PC through USB cable delivered with your phone.
- 2. Run the PC suite on your PC.
- 3. Click Log. Select the synchronization log to be viewed from Synchronization Log Info form list.
- 4. You can perform the following operations:

- Click Open to view the synchronization information, including the start time, end time, content, mode, result of the synchronization, synchronization source between the PC and the communication device, number of conflicts, and list of the synchronization logs.
- Click **Delete** to delete the selected synchronization log.
- Click Clear to clear all the synchronization logs saved on the PC.

Note: For more information, refer to the Help included in the PC Suite.

#### Synchronizing Contacts and Calendar

- Connect your phone with a PC through USB cable delivered with your phone.
- 2. Run the PC suite on your PC.
- 3. Select one of the following synchronization modes:
  - Auto select: When Auto select is selected, you need to select an option from the Conflict options drop-down combo box according to the actual requirement.
  - Slow synchronization: When Slow synchronization is selected, the updated contents on the communication device are synchronized to the PC and the updated contents on the PC are synchronized to the communication device.
- Select a synchronization source from the Source drop-down combo box.
- Select one of the following conflict options from the Conflict options drop-down combo box.
  - Same as PC: When any item on the communication device conflicts with that on the PC, the item on the communication device is consistent with that on the PC.
  - Same as Phone: When any item on the communication device conflicts with that on the PC, the item on the PC is consistent with that on the communication device.
  - Ignore: The conflict between the items on the communication device and those on the PC is ignored.
  - Prompt user: For any conflict between the items on the communication device and on the PC, the PC Suite prompts you to select an option in the displayed dialog box.

- Select the synchronization contents, including Contact and Calendar.
- 7. Click Start to start the synchronization.

**Note:** For more information, refer to the Help included in the PC Suite.

## Using Roadsync to Synchronize

RoadSync provides secure, wireless, and direct push synchronization of E-mail. calendar and contacts.

#### System Requirements

Before using Roadsync, make sure the wireless data connection has been turned on. You must also have an Exchange user name, password, and server information.

Note: Roadsync supports Exchange Server 2003 or 2007 with mobile access enabled.

#### First-Use Wizard and Initial Setup

If RoadSync came bundled with your phone or if you obtained a registration number and activation key, you can register with DataViz to take advantage of product update notifications, special offers on other DataViz and partner products, access to support resources and more. You will then be prompted to complete the first-use wizard and setup.

- 1. On Main Menu, touch Roadsync to open the Register menu.
- 2. Following the instructions, enter your registration information to register with DataViz.
- 3. After registering with DataViz, you will be prompted to complete the use wizard and setup for the first time.
- Following the instructions, enter your Exchange user name, password, and server information.
- If your information is successfully verified, you can begin to enjoy RoadSync.

#### Using the Main RoadSync Application

- 1. On Main Menu, touch RoadSync.
- 2. On the RoadSync by DataViz list, you can do as follows:
  - Start or stop push.
  - Define the settings of the secure, wireless, and direct connections to exchange data ranges and signatures.
  - Select links to view the software version, check updates, or provide feedback.

Tip: RoadSync will synchronize your Contact and Calendar data stored on the Exchange Server with the phone's built-in application.

#### Using the RoadSync Email Application

A RoadSync mailbox will be integrated with the phone's main messaging application for online or offline use. All changes made on the phone will automatically be synchronized with the Exchange Server and be up-to-date when you open Microsoft<sup>®</sup> Office Outlook<sup>®</sup> on your desktop.

- 1. On Main Menu, touch RoadSync Mail.
- 2. Complete the register and initial setup for the first time.
- On the RoadSync Mail list, press the MENU key to open the option panel. You can create a new message, reply or forward a message, begin to synchronize, delete messages and so on.
- 4. Touch a message to open the message screen.
- On the message edit screen, you can press the MENU key to add attachments to the message, reply to the message or cancel the massage.

Tip: When viewing attachments, you can touch the attachment to open and edit files in **Documents To Go**.

#### Using the RoadSync Calendar Application

1. On Main Menu, touch RoadSync Calendar.

- 2. Complete the register and initial setup for the first time.
- You can conveniently accept or decline meeting requests from the RoadSync mailbox, set and dismiss reminders through the notification bar. You can press the MENU key to open the option panel, and then choose to view the Calendar on Day, Week, Month, and Agenda views.

Synchronizing Information

# Managing Your Phone

You can choose **Settings** from **Main Menu** to configure your phone.

# Setting the Date, Time Zone, and Time

By default, your phone automatically uses the date, time zone, and time provided by the network.

**Note:** When the time provided by the network is automatically used, you cannot set the date, time, and time zone.

#### Manually Adjusting the Date, Time Zone, and Time

- Touch Main Menu, and then touch Settings.
- Scroll down the screen, and then touch Date & time.
- 3. Clear the Automatic check box.
- Touch Set date. On the Change date screen, touch the up button
  or the down button to adjust the date, month, and year, and then
  touch Set when the configuration is complete.

Touch Select time zone, and then select the time zone in the list. Scroll down the list to view more time zones.

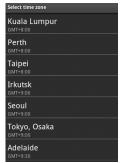

 Touch Set time. On the time screen, touch the up icon or down icon to adjust the hour and minute, and then touch AM to change to PM or vice versa. Touch Set when the configuration is complete.

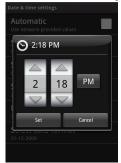

- Select the Use 24-hour format check box to toggle between using a 12-hour or a 24-hour format.
- Touch Select date format and then select how you want dates to be displayed on your phone. The selected date format also applies to the date displayed in the alarm clock.

## **Display Settings**

## Adjusting the Screen Brightness

- 1. Touch Main Menu, and then touch Settings.
- Touch Sound & display, scroll down the screen, and then touch Brightness.
- Drag the brightness slider to the left to decrease the screen brightness or to the right to increase the screen brightness.
- 4 Touch OK

## Adjusting the Time Before the Screen Turns Off

After a period of inactivity, the phone screen turns off to conserve battery power. You can set the idle time before the screen turns off as follows:

- Touch Main Menu, and then touch Settings.
- 2. Touch Sound & display.
- 3. Scroll down the screen, and then touch Screen timeout.
- 4. Touch the time before the screen turns off.

## Keeping the Screen On While Charging the Phone

- 1. Touch Main Menu, and then touch Settings.
- 2. Choose **Applications > Development**.
- 3. Select the Stay awake check box.

# Preventing the Screen Orientation from Automatically Changing

- 1. Touch Main Menu, and then touch Settings.
- 2. Touch **Sound & display**.
- 3. Scroll down the screen, and then clear the Orientation check box.

## Ringer Settings

## Changing the Ringtone

1. Touch Main Menu, and then touch Settings.

- 2. Choose Sound & display > Phone ringtone.
- Touch the ringtone you want to use, and then touch **OK**. The ringtone plays when selected.

Tip: If you want to use music in the microSD card as ringtones, you can perform the related setting when editing a contact or contact group or press and hold the music in music list, and then select **Set as phone** ringtone.

#### **Enabling Touch Tones**

You can configure the phone to play a sound when you are using the Dialer phone pad and/or touching the screen.

- 1. Touch Main Menu, and then touch Settings.
- 2. Touch Sound & display, and then scroll down the screen.
- 3. Select the Audible touch tones and/or Audible selection options.

### Choosing the Notification Ringtone

You can select the ringtone to play when your phone receives new notifications. Do as follows:

- 1. Touch Main Menu, and then touch Settings.
- 2. Choose Sound & display > Notification ringtone.
- Select your preferred notification ringtone from the list and then touch OK.

## Phone Services

Your phone can be directly connected to the phone network. It allows you to access and change the settings of various phone services for your phone. Phone services may include call forwarding, call waiting, voicemail, and more. Contact your wireless service provider to find out about the availability of phone services for your phone.

## **Enabling Data Roaming**

Data roaming allows you to connect to the partner networks of your wireless service provider and access data services when you are out of

the coverage area of your wireless service provider. Do as follows to enable data roaming:

- Choose Wireless controls > Mobile networks.
- 2. Select the **Data roaming** option.

**Note:** Accessing data services while roaming may incur additional charges. Inquire the data roaming tariffs with your wireless service provider.

#### Switching Off the Data Service

The data service allows you to perform data transfer operations, such as synchronising updates, which may incur additional charges. You can disable the data service to avoid unnecessary expenses. Do as follows:

- Choose Wireless controls > Mobile networks.
- Select the **Data service** option.

**Note:** If the data service is disabled, you cannot receive certain data, such as MMS.

### Resuming the Access Point Setting

You can manage your access points here. If you delete an access point by mistake, you can reset it as follows:

- Choose Wireless controls > Mobile networks > Access Point Names.
- Press the MENU key, and then touch Reset to default.

**Note:** Generally, your phone automatically reads the access point of the SIM card. Therefore, do not modify the parameters of the access point; otherwise, you may be unable to access network sources.

## **Protecting Your Phone**

## Protecting Your SIM Card with a PIN

You can protect your SIM card from unauthorized use by assigning a personal identification number (PIN).

#### Enabling the SIM Card PIN

- Touch Main Menu. and then touch Settings.
- 2. Touch Security & location, scroll down the screen, and then touch Set up SIM card lock.
- 3. Select the Lock SIM card option.
- 4. Enter the default SIM card PIN using the keyboard, and then touch **OK**.
- 5. To change the SIM card PIN at any time, touch Change SIM PIN.

Tip: Emergency calls can be placed at any time, without requiring a PIN.

## Enter your PIN

If your SIM card is preset with a PIN (personal identification number), you will be prompted to enter the PIN to proceed. Enter the SIM PIN, and then touch **OK**.

Tip: If you entered the wrong PIN three times, the SIM card will be blocked. If this happens, you can unblock it with the PUK (PIN Unblocking Key) obtained from your service provider.

## Protecting Your Phone with a Screen Lock

You can keep your data more secure by locking the screen and/or requiring a screen unlock pattern every time your phone is turned on or waken up from the sleep mode.

#### Locking the Screen

Press the **Power** key. Locking the screen prevents accidental screen touches when the phone is in your bag, purse, or pocket.

Tip: To unlock the screen, press the MENU key, Home/Back key or Power key and then press MENU key or flick upwards and enter your screen unlock pattern.

#### Creating and Enabling the Screen Unlock Pattern

- Touch Main Menu, and then touch Settings.
- Choose Security & location > Set unlock pattern.
- Connect at least four dots in a vertical, horizontal and/or diagonal direction, and then lift your finger from the screen when your operation is complete.

Tip: You must flick your finger on the screen to create the pattern and not touch individual dots.

4. The phone records the pattern. Touch Continue.

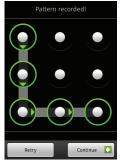

- When prompted, draw the screen unlock pattern again, and then touch Confirm.
- Select the Require pattern option to enable the screen unlock pattern.

Tip: Clear the **Use visible pattern** check box if you do not want the unlock pattern to be displayed on the screen when you unlock it.

Tip: To change your unlock screen pattern, choose Main Menu > Settings > Security & location > Change unlock pattern.

## **Managing Memory**

### Knowing How Much Phone Memory Is Available for Use

- 1. Touch Main Menu, and then touch Settings.
- 2. Scroll down the screen, and then touch SD card & phone storage.

#### Knowing the Available Memory Card Space

- 1. Touch Main Menu, and then touch Settings.
- 2. Scroll down the screen, and then touch SD card & phone storage.

## Freeing Some Phone Memory

If your phone is running low on memory, try the following:

- · Move files and email attachments to the memory card.
- In Browser, clear all temporary Internet files and Browser history information.
- Uninstall the downloaded programs that you no longer use.
- · Reset your phone.

## Resetting Your Phone

Resetting the phone deletes all data, including downloaded applications, and resets the phone back to its initial state—the state before you turned on the phone for the first time.

#### Note:

- Make sure to back up important data you have on the phone before you perform a factory data reset.
- Restore factory settings will not include content stored on the Micros SD card.

## Resetting Factory Data

- 1. Touch Main Menu, and then touch Settings.
- 2. Scroll down the screen, and then touch SD card & phone storage.
- Below the Internal phone storage section, touch Factory data reset.
- When prompted, touch Reset phone. The phone resets and displays the Home screen.

# Upgrading the Software Version of Your Phone

You can upgrade the software version of your phone using the software upgrade package downloaded from the website of your service provider.

**Note:** Before the upgrade, make sure that your phone is fully charged and the upgrade version is correct. In addition, you are recommened to back up important information, such as the contacts, email messages, files in the phone, and messages.

**Tip:** For the process of copying the upgrade file to the microSD card, refer to "Using the Phone as a USB Mass Storage".

## Doing as follows to prepare for the upgrade:

- 1. Download the upgrade file from the preceding websites.
- The file will be compressed. Use the unzip software of your PC to decompress the upgrade package. The upgrade package is a folder structure which must not be changed.

Note: The folder is called "dload" do not rename it.

- 3. Connect your device with your PC using the USB cable.
- Copy the folder structure to the main directory (root directory) of your SD card.

**Note:** After the file is copied to the microSD card, disable the USB mass storage.

Touch Main Menu, and then choose Settings > SD card & phone storage > Upgrade.

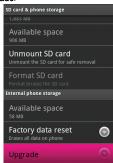

- Before the upgrade, the system of your phone automatically checks the battery level and upgrade version. If the upgrade requirements are not met, the upgrade cannot be performed.
- During the upgrade, if backing up data in advance is required, the system automatically displays the corresponding prompt.
- 8. After the confirmation, touch Confirm.

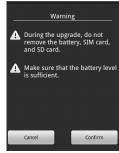

9. Touch Upgrade.

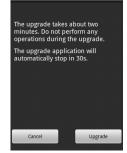

10. Your phone restarts and the upgrade screen is displayed.

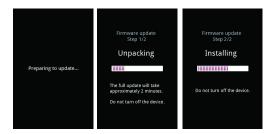

11. After the upgrade is complete, your phone automatically restarts and powers on again.

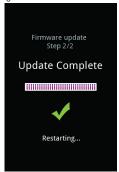

Choose Settings > About phone > Build number to view the version information.

#### Upgrading the Software Version

## **Battery Saving Tips**

The longevity of battery power depends on the battery type, the network that you connect to, and how you use your phone. Try the following to conserve battery power:

- When you do not need 3G services, configure your phone to connect to a 2G network. To do this, choose Main Menu > Settings
   Wireless controls > Mobile networks, and then select the Use only 2G networks option.
- When your phone is not in use, press the **Power** key to switch off the screen.
- Select a shorter idle time before the phone screen switches off. To do this, choose Main Menu > Settings > Sound & display > Screen timeout
- Lower the screen brightness. Choose Main Menu > Settings > Sound & display > Brightness.

- Use the AC adapter to plug your phone into an external power outlet whenever possible.
- Turn Bluetooth off when you are not using it. Make your phone
  visible to other devices only when you are trying to establish a
  Bluetooth partnership. Choose Main Menu > Settings > Wireless
  controls > Bluetooth (Bluetooth settings).
- Turn Wi-Fi off when you are not using it. Choose Main Menu > Settings > Wireless controls > Wi-Fi (Wi-Fi settings).
- Turn off your phone connection to GPS satellites when you are not using the connection. Choose Main Menu > Settings > Security & location, and then clear the selection of the Enable GPS satellites option.
- · Lower the volume.
- Close battery-intensive programs, such as the Camera application, when you are not using them.

Managing Your Phone

## **Notice**

## Trademarks and Permissions

T-Mobile is a federally registered trademark of Deutsche Telekom AG. Huawei, the huawei logo are trademarks or registered trademarks of Huawei Technologies Co., Ltd.

Google, the Google logo, Android, the Android logo, Android Market, Google Mail, Google Apps, Google Calendar, Google Latitude, Google Maps, Google Talk and YouTube are trademarks of Google Inc.

Bluetooth and the Bluetooth logo are trademarks owned by Bluetooth SIG. Inc.

Wi-Fi is a registered trademark of the Wireless Fidelity Alliance, Inc. microSD is a trademark of SD Card Association.

Other trademarks, product, service and company names mentioned are the property of their respective owners.

T-Mobile shall not be liable for technical or editorial errors or omissions contained herein, nor for incidental or consequential damages resulting from furnishing this material. The information is provided "as is" without warranty of any kind and is subject to change without notice. T-Mobile also reserves the right to revise the content of this document at any time without prior notice. No part of this document may be reproduced or transmitted in any form or by any means, electronic or mechanical, including photocopying, recording or storing in a retrieval system, or translated into any language in any form without prior written permission of T-Mobile.

## **Notice**

Some features of the product and its accessories described herein rely on the software installed, capacities and settings of local network, and may not be activated or may be limited by local network operators or network service providers. Thus the descriptions herein may not exactly match the product or its accessories you purchase. Huawei Technologies Co., Ltd reserves the right to change or modify any information or specifications contained in this manual without prior notice or obligation.

Huawei Technologies Co., Ltd. is not responsible for the legitimacy and quality of any products that you upload or download through this mobile phone, including but not limited to the text, pictures, music, movies, and non-built-in software with copyright protection. Any consequences arising from the installation or usage of the preceding products on this mobile phone shall be borne by yourself.

## NO WARRANTY

The contents of this manual are provided "as is". Except as required by applicable laws, no warranties of any kind, either express or implied, including but not limited to, the implied warranties of merchantability and fitness for a particular purpose, are made in relation to the accuracy, reliability or contents of this manual.

To the maximum extent permitted by applicable law, in no case shall Huawei Technologies Co., Ltd be liable for any special, incidental, indirect, or consequential damages, or lost profits, business, revenue, data, goodwill or anticipated savings.

## Import and Export Regulations

Customers shall comply with all applicable export or import laws and regulations and will obtain all necessary governmental permits and licenses in order to export, re-export or import the product mentioned in this manual including the software and technical data therein.

# Safety Precautions

Please read the safety precautions carefully to ensure the correct and use of your wireless device. For detailed information, refer to the section"Warnings and Precautions".

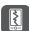

Do not crash, throw, or puncture your phone. Avoid the falling, squeezing, and bending of your phone.

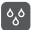

Do not use your phone in a moist environment, such as the bathroom. Prevent your phone from being soaked or washed in liquid.

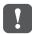

Do not switch on your phone when it is prohibited to use phones or when the phone may cause interference or danger.

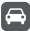

Do not use your phone while driving.

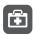

Follow any rules or regulations in hospitals and health care facilities. Switch off your phone near medical apparatus.

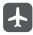

Switch off your phone in aircraft. The phone may cause interference to control signals of the aircraft.

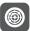

Switch off your phone near high-precision electronic devices. The phone may affect the performance of these devices.

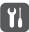

Do not attempt to disassemble your phone or its accessories. Only qualified personnel are allowed to service or repair the phone.

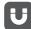

Do not place your phone or its accessories in containers with strong electromagnetic field.

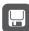

Do not place magnetic storage media near your phone. Radiation from the phone may erase the information stored on them.

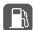

Do not put your phone in a high temperature place or use it in a place with flammable gas such as a gas station.

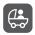

Keep your phone and its accessories away from children. Do not allow children to use your phone without quidance.

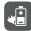

Use only approved batteries and chargers to avoid the risk of explosions.

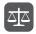

Observe any laws or regulations on the use of wireless device. Respect others' privacy and legal rights when using your wireless device.

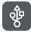

Strictly follow the relevant instructions of this manual while using the USB cable. Otherwise your phone or PC may be damaged.

## Warnings and Precautions

This section contains important information pertaining to the operating instructions of your device. It also contains information about how to use the mobile safely. Read this information carefully before using your device.

## **Flectronic Device**

 Power off your device if using the device is prohibited. Do not use the device when it causes danger or interference with electronic devices

## **Medical Device**

- Power off your device and follow the rules and regulations set forth by the hospitals and health care facilities.
- Pacemaker manufacturers recommend that a minimum distance
  of 15 cm be maintained between a device and a pacemaker to
  prevent potential interference with the pacemaker. If you are using
  a pacemaker, use the device on the opposite side of the
  pacemaker and do not carry the device in your front pocket.
- Some wireless devices may affect the performance of the hearing aids. For any such problems, consult your service provider.

## Potentially Explosive Atmospheres

Switch off your device in any area with a potentially explosive atmosphere, and comply with all signs and instructions. Areas that may have potentially explosive atmospheres include the areas where you would normally be advised to turn off your vehicle engine. Triggering of sparks in such areas could cause an explosion or fire,

resulting in bodily injuries or even deaths. Do not switch on the device at refueling points such as service stations. Comply with restrictions on the use of radio equipment in fuel depots, storage, and distribution areas, and chemical plants. Also, adhere to restrictions in areas where blasting operations are in progress. Before using the device, watch out for areas that have potentially explosive atmosphere that are often, but not always, clearly marked. Such locations include areas below the deck on boats, chemical transfer or storage facilities and areas where the air contains chemicals or particles such as grain, dust, or metal powders. Ask the manufacturers of vehicles using liquefied petroleum gas (such as propane or butane) if this device can be safely used in their vicinity.

## Traffic Security

Observe local laws and regulations while using the device. Also, if using the device while driving a vehicle, please comply with the following guidelines:

- · Concentrate on driving. Your first responsibility is to drive safely.
- Do not talk on the device while driving. Use hands-free accessories
- When you have to make or answer a call, park the vehicle at the road side before using your device.
- RF signals may affect electronic systems of motor vehicles. For more information, consult the vehicle manufacturer.
- In a motor vehicle, do not place the device over the air bag or in the air bag deployment area. Otherwise, the device may hurt you owing to the strong force when the air bag inflates.
- Do not use your device while flying in an aircraft. Switch off your
  device before boarding an aircraft. Using wireless devices in an
  aircraft may be dangerous to the operation of the aircraft, disrupt
  the wireless telephone network, and may be considered illegal.

## **Operating Environment**

 Do not use or charge the device in dusty, damp or dirty places or places with magnetic fields. Otherwise, the circuit may not function properly.

- The device complies with the RF specifications when the device is used near your ear or at a distance of 1.5 cm from your body.
   Ensure that the device accessories such as a device case and a device holster are not composed of metal components. Keep your device 1.5 cm away from your body to meet the requirement earlier mentioned.
- On a thunder and stormy day, do not use your device when it is being charged, to prevent any danger caused by lightning.
- When you are on a call, do not touch the antenna. Touching the
  antenna affects the call quality and results in increase in power
  consumption. As a result, the talk time and standby time are
  reduced.
- While using the device, observe the local laws and regulations, and respect others' privacy and legal rights.
- Use accessories authorized by manufacturers. Using unauthorized accessories will render the warranty null and void.
- Keep the ambient temperature between -10°C and 45°C while the
  device is being charged. Keep the ambient temperature between
  -10°C to 45°C for using the device powered by battery.

## Preventing Hearing Damage

Using the receiver, earbuds, headphones, speakerphone, or earpieces at high volume can result in permanent hearing loss. Be extremely careful when listening at high decibel levels. Set the volume to a safe level. If you experience strange sounds in your ears like ringing or if you hear muffled speech, get your hearing checked. If you continue to use high volume, your hearing will soon get affected. Hearing experts offer the following suggestions to protect your hearing:

- Reduce the time you use the receiver, earbuds, headphones, speakerphone, or earpieces at high volume.
- Do not increase the volume to block noisy surroundings.
- Reduce the volume if you can't hear people speaking near you.

## Safety of Children

Please comply with all precautions with regard to children's safety. Letting the child play with your device or its accessories, which may include parts that can be detached from the device, may prove dangerous, as it may present a choking hazard. Make sure that small children are kept away from the device and accessories.

## **Environment Protection**

Follow all the local regulations regarding the disposal of your devices or electrical accessories (such as chargers, headsets, or batteries). Recycle them. Do not dispose of an exhausted battery or a used device in a garbage can.

## Accessories

Use only the accessories, such as the charger, battery, and headset, delivered by manufacturer. Using accessories of other manufacturers or vendors with this device model might invalidate any approval or warranty applicable to the device, might result in the non-operation of the device, and might be dangerous.

## Battery and Charger

- The battery can be charged and discharged hundreds of times before it eventually wears out. When the standby time and talk time are shorter than normal, replace the battery.
- Use the AC power supply defined in the specifications of the charger. An improper power voltage may cause fire or the charger may not function properly.
- Do not connect two poles of the battery with conductors such as metal materials, keys or jewelries. Otherwise, the battery may be short-circuiting and may cause injuries and burns on your body.
- Do not disassemble the battery or solder the battery poles.
   Otherwise, it may lead to electrolyte leakage, overheating, fire, or explosion.

- If battery electrolyte leaks out, make sure that the electrolyte does not touch your skin and eyes. When the electrolyte touches your skin or splashes into your eyes, wash your eyes with clean water immediately and consult a doctor.
- If the battery is damaged, or the color changes or gets abnormally heated while you charge or store the battery, remove the battery immediately and stop using it. Otherwise, it may lead to battery leakage, overheating, explosion, or fire.
- If the power cable is damaged (for example, the lead is exposed or broken), or the plug loosens, stop using the cable at once.
   Otherwise, it may lead to electric shock, short-circuit of the charger, or a fire.
- Do not dispose of batteries in fire as they may explode. Batteries may also explode if damaged.

## Clearing and Maintenance

- The device, battery, and charger are not water-resistant Keep them
  dry. Protect the device, battery and charger from water or vapor.
  Do not touch the device and charger with a wet hand. Otherwise, it
  may lead to short-circuit or malfunction of the device and electric
  shock to the user.
- Do not place your device, battery, or charger in places where it can get damaged because of collision. Otherwise, it may lead to battery leakage, device malfunction, overheating, fire, or explosion.
- If the ambient temperature is considerably low or high, the capacity and life of the battery is reduced. When the temperature is lower than 0°C, performance of the battery is affected.
- Do not place magnetic storage media such as magnetic cards and floppy disks near the device. Radiation from the device may erase the information stored on them.
- Do not leave your device, battery, or charger in a very hot or cold place. Otherwise, they may not function properly and may lead to a fire or an explosion.

- Do not place sharp metal objects such as pins near the earpiece.
   The earpiece may attract these objects and hurt you when you are using the device.
- Before you clean or maintain the device, power off the device and disconnect it from the charger.
- Do not use any chemical detergent, powder, or other chemical agents (such as alcohol and benzene) to clean the device and the charger. Otherwise, parts of the device may get damaged or a fire can be caused. You can clean the device and the charger with a piece of damp and soft antistatic cloth.
- Do not dismantle the device or accessories. Otherwise, manufacturer is not liable to pay for damages as the device and accessories are not covered by warranty.

## **Emergency Call**

You can use your device for emergency calls in the service area. The connection, however, cannot be guaranteed in all conditions. You should not rely solely on the device for essential communications.

## Certification Information (SAR)

This device meets guidelines for exposure to radio waves. Your device is a low-power radio transmitter and receiver. As recommended by international guidelines, the device is designed not to exceed the limits for exposure to radio waves. These guidelines were developed by the independent scientific organization ICNIRP and include safety measures designed to ensure safety for all users, regardless of age and health.

Specific Absorption Rate (SAR) is the unit of measurement for the amount of radio frequency energy absorbed by the body when using a device. The SAR value is determined at the highest certified power level in laboratory conditions, but the actual SAR level of the device when being operated can be well below the value. This is because the device is designed to use the minimum power required to reach the network.

The SAR limit adopted by USA and Canada is 1.6 watts/kilogram (W/kg) averaged over one gram of tissue. The highest SAR value

reported to the FCC and IC for this device type when tested for use at the ear is  $0.662 \, \text{W/kg}$ , and when properly worn on the body is  $0.474 \, \text{W/kg}$ .

The SAR limit also adopted by Europe is 2.0 watts/kilogram (W/kg) averaged over 10 gram of tissue. The highest SAR value for this device type when tested at the ear is 0.719 W/kg.

## **FCC Statement**

This equipment has been tested and found to comply with the limits for a Class B digital device, pursuant to Part 15 of the FCC Rules. This device complies with part 15 of the FCC Rules. Operation is subject to the following two conditions: (1) This device may not cause harmful interference, and (2) this device must accept any interference received, including interference that may cause undesired operation. These limits are designed to provide reasonable protection against harmful interference in a residential installation. The operation is subject to the condition that this device does not cause harmful interface.

This equipment generates, uses and can radiate radio frequency energy and, if not installed and used in accordance with the instructions, may cause harmful interference to radio communications. There is no guarantee, however, that interference does not occur in a particular installation. If this equipment does cause harmful interference to radio or television reception, which can be determined by turning the equipment off and on, the user is encouraged to try to correct the interference by one or more of the following measures:

- · Reorient or relocate the receiving antenna.
- Increase the separation between the equipment and receiver.
- Connect the equipment into an outlet on a circuit different from that to which the receiver is connected.
- Consult the dealer or an experienced radio/TV technician for help.
   Warning: Changes or modifications made to this device not expressly approved by Huawei Technologies Co., Ltd. may void the FCC authorization to operate this device.

## EU regulatory conformance

Hereby, Huawei Technologies Co., Ltd. declares that this device is in compliance with the essential requirements and other relevant provisions of Directive 1999/5/EC.

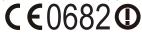

For the declaration of conformity, visit the Web site www.huaweidevice.com/certification.

Notice: Observe the national local regulations in the location where the device is to be used. This device may be restricted for use in some or all countries of European Union.

France: Outdoor use limited to 10 mW e.i.r.p. within the band  $2454-2483.5\,\text{MHz}.$ 

Italy: For private use, a general authorisation is required if WAS/RLAN's are used outside own premises. For public use, a general authorisation is required.

Luxembourg: General authorisation required for network and service supply.

Norway: This subsection does not apply for the geographical area within a radius of 20 km from the centre of Ny-Ålesund.

For the declaration of conformity, visit the Web site www.huaweidevice.com/certification.

## **Troubleshooting & FAQs**

## I can not return to the Home screen by pressing the End Call/Cancel key.

Choose Settings > Spare parts > End key behavior to check if you have set the End Call/Cancel key to Go to home. For more information, see "phone View" on page 2.

# After connecting the phone to a PC by using the USB cable, the USB mass storage is not recognized.

Choose **Settings** > **Spare parts** > **USB Mass Storage** to check if you have enabled the USB mass storage.

After transferring files to your microSD card, disconnect your phone from the PC and disable the USB mass storage.

For more information, refer to "Using the Phone's mircoSD Card as the USB Mass Storage" on page 10.

#### Leannot send or receive an MMS.

- Choose Settings > Wireless controls > Mobile networks > Data Service to check if you have enabled the data service.
- If you still cannot send or receive an MMS, choose Settings > Wireless controls > Mobile networks > Access Point Names to check the APN setting.

For more information, refer to "GPRS/3G/EDGE" on page 77.

# How to prevent automatic switching of orientation when rotating phone?

Choose **Settings** > **Sound & display** > **Orientation** to disable the function.

For more information, refer to "Preventing the Screen Orientation from Automatically Changing" on page 141.

# How to access Internet through Wi-Fi if both of the known/open Wi-Fi network and the wireless network are available?

When both of the known/open Wi-Fi network and the wireless network are available, your phone selects Wi-Fi network (WLAN) for Internet access. If you leave the Wi-Fi coverage area, the phone then selects the wireless network for Internet access. For more information, refer to "Wi-Fi" on page 78.

#### How to set the unlock pattern?

Choose Settings > Security & location > Set unlock pattern to set the unlock pattern. For more information, refer to "Protecting Your Phone with a Screen Lock" on page 144.

#### How to switch the input method?

Touch and hold the input frame, and then select the input method. For more information, refer to "Switching the Input Method" on page 67.

#### How to expand the desktop?

Drag an icon to the screen edge. Slightly move your finger to continue dragging until the desktop changes. Then stop dragging at your desired position on the new desktop and release your finger. For more information, refer to "Canvas" on page 19.

#### How to reduce data traffic when roaming?

- Choose Settings > Wireless controls > Mobile networks > Data roaming to disable the data service while roaming.
- Choose Settings > Wireless controls > Mobile networks > Data
   Service to disable the data service in all circumstances.
- On the Messaging screen, press the MENU key, and then choose Settings > Roaming auto-retrieve to disable automatic retrieval of multimedia messages while roaming.

#### How to create a multi-page MMS?

When editing an MMS, press the **MENU** key, and then choose **Attach** > **Slideshow**. For more information, refer to "Creating and Sending a Multimedia Message" on page 46.

#### How to stop the song playing in the background?

Touch the notification bar, flick downwards to open the notifications panel, and then touch the music playing notification to go to the music playing screen. For more information, refer to "Music" on page 91.

#### How to return to the calling screen?

While on a call, if you are on another screen, you can touch the notification bar, and drag downwards to open the notifications panel. Then touch the current call notification to return to the alling screen. For more information, refer to "Using Other Functions" on page 41.

#### How to use the Wi-Fi network to save data traffic costs?

Choose Settings > Wireless controls > Wi-Fi settings > Network notification to enable the function. If there is an open Wi-Fi network, your phone displays a prompt. For more information, refer to "Wi-Fi" on page 78.

#### How to unlock the SIM lock?

Your phone may be in SIM lock mode. That is, you can use only the SIM card from a specific service provider. In this case, to unlock the SIM lock, consult your service provider for details. For more information, refer to "Protecting Your SIM Card with a PIN" on page 144.

# What is the difference between positioning through the wireless network and positioning through GPS while using the positioning function?

Your phone supports positioning through the wireless network (subject to the network) and positioning through GPS. Positioning through the wireless network may result in traffic charges and provide low precision, but it features high speed. Positioning through GPS features high accuracy but consumes more power energy. Select your desired positioning method by choosing **Setting > Security & location**.

# How to return to the Home screen when the application is running?

Press and hold the **Home/Back** key to reture to the Home screen.

#### Troubleshooting & FAQs

## How to create an application shortcut on the Canvas screen?

Touch and hold an application icon on the Main Menu screen until the Canvas screen is displayed. Then drag the icon to your desired position and release your finger. For more information, refer to "Canvas" on page 19.

#### How to hide keyboard?

Press the **Home/Back** key to hide the keyboard. For more information, refer to "Knowing the Keyboard Panel" on page 67.

# Appendix

Processor Qualcomm® MSM7200A™, 528 MHz

Memory ROM:256 MB, RAM:192MB

**Dimensions** about 116mm(L)×62.5mm(W)×13.6mm(T)

**Weight** about 135g(including the battery)

Operating System Android™

Video format H.264, MPEG4, H.263 (3GPP)

Audio format MP3, MIDI, AMR, AAC, eAAC+

Image format PNG, GIF (87a/89a), JPEG baseline

LCD 3.5-inch TFT-LCD flat capacitive touch-sensitive

screen with 320×480(HVGA)resolution, 64k

colors

**External Interface** Standard Micro USB, microSD Card slot, 2.5mm

headset

**Device Control** Trackball with Enter key

Battery 1500mAH

Camera 3.2 MP AF & 0.3MP dual Camera

Streaming media Video format H.263/H.264,MPEG4

Audio format MP3, MIDI, AMR, AAC, eAAC+ Image format PNG, GIF (87a/89a), JPEG

baseline

GPS avigation capability with Google Maps™

Special Features Digital Compass, G-Sensor

Bluetooth V2.1+EDR

AC Adapter Voltage range/frequency: 100 - 240V AC, 50/60

Hz DC output: 5V and 1A

# Index

| ^Memory is full                                | 15  |
|------------------------------------------------|-----|
| About Canvas                                   | 19  |
| About Widcard                                  | 20  |
| Accessories                                    | 160 |
| Action Description                             | 8   |
| Adding an Email Account                        |     |
| Adding Contacts from the SIM Card              |     |
| Adding Contacts from the SIM Card              | 30  |
| Adding/Changing Contact Picture                | 29  |
| Adding/Changing Group Picture                  | 32  |
| Adjusting Instant Messaging Settings           | 58  |
| Adjusting the Browser Settings                 | 85  |
| Adjusting the Screen Brightness                | 141 |
| Adjusting the Time Before the Screen Turns Off | 141 |
| Alarm Clock                                    | 107 |
| All Contacts View                              | 27  |
| Android Keyboard Settings                      | 75  |
| Android Market                                 | 124 |
| Answering a Call                               | 38  |
| Appearance                                     | 2   |
| Appendix                                       | 169 |
| Applications                                   |     |
| Assigning a Contact to Groups                  | 32  |
| Battery and Charger                            | 160 |
| Battery Saving Tips                            | 150 |
| Blocking a Friend                              | 57  |
| Browsing a File                                | 111 |

| Browsing the Canvas.       1         Browsing the Internet       7         Calculator       11         Calendar Views.       10         Calendar       10         Calling       3         Camera.       10         Canvas       1         Capturing a Picture       10         Capturing a Video       10         Certification Information (SAR)       16         Changing active Group in MyGroups View       3         Changing the Ringtone       14         Changing the Wallpaper       3         Charging Your Phone       3 |
|----------------------------------------------------------------------------------------------------|
| Calculator       11         Calendar Views       10         Calendar       10         Calling       3         Camera       10         Canvas       1         Capturing a Picture       10         Capturing a Video       10         Certification Information (SAR)       16         Changing active Group in MyGroups View       3         Changing the Ringtone       14         Changing the Wallpaper       3         Charging Your Phone       3                                                                              |
| Calendar Views.       10         Calendar       10         Calling       3         Camera.       10         Canvas.       1         Capturing a Picture       10         Capturing a Video       10         Certification Information (SAR)       16         Changing active Group in MyGroups View.       3         Changing the Ringtone.       14         Changing the Wallpaper.       3         Charging Your Phone.                                                                                                    |
| Calendar       10         Calling       3         Camera.       10         Canvas       1         Capturing a Picture       10         Capturing a Video       10         Certification Information (SAR)       16         Changing active Group in MyGroups View.       3         Changing the Ringtone       14         Changing the Wallpaper       3         Charging Your Phone       3                                                                                                    |
| Calling       3         Camera.       10         Canvas       1         Capturing a Picture       10         Capturing a Video       10         Certification Information (SAR)       16         Changing active Group in MyGroups View.       3         Changing the Ringtone       14         Changing the Wallpaper       3         Charging Your Phone       3                                                                                                    |
| Camera.       10         Canvas       1         Capturing a Picture       10         Capturing a Video       10         Certification Information (SAR)       16         Changing active Group in MyGroups View.       3         Changing the Ringtone       14         Changing the Wallpaper       3         Charging Your Phone                                                                                                    |
| Canvas       1         Capturing a Picture       10         Capturing a Video       10         Certification Information (SAR)       16         Changing active Group in MyGroups View       3         Changing the Ringtone       14         Changing the Wallpaper       3         Charging Your Phone       3                                                                                                    |
| Capturing a Picture       10         Capturing a Video       10         Certification Information (SAR)       16         Changing active Group in MyGroups View       3         Changing the Ringtone       14         Changing the Wallpaper       3         Charging Your Phone                                                                                                    |
| Capturing a Video       10         Certification Information (SAR)       16         Changing active Group in MyGroups View       3         Changing the Ringtone       14         Changing the Wallpaper       3         Charging Your Phone                                                                                                    |
| Certification Information (SAR)                                                                                                    |
| Changing active Group in MyGroups View. 3 Changing the Ringtone. 14 Changing the Wallpaper. 3 Charging Your Phone.                                                                                                    |
| Changing the Ringtone                                                                                                    |
| Changing the Wallpaper. 3 Charging Your Phone                                                                                                    |
| Charging Your Phone                                                                                                    |
|                                                                                                    |
|                                                                                                    |
| Checking the network connection                                                                                                    |
| Choosing the Notification Ringtone                                                                                                    |
| Clearing and Maintenance                                                                                                    |
| Composing and Sending Email Messages 5                                                                                                    |
| Connecting to a Wireless Network                                                                                                    |
| Contacts                                                                                                    |
| Contacts                                                                                                    |
| Controlling Application Synchronisation                                                                                                    |
| Controlling Google Server Synchronization                                                                                                    |
| Controlling T-Mobile Server Synchronization                                                                                                    |
| Creating a Calendar Widcard                                                                                                    |
| Creating a Contact                                                                                                    |
| Creating a Contact                                                                                                    |
| Creating a Folder                                                                                                    |
| Creating a Folder                                                                                                    |
| Creating a Google Mail Account                                                                                                    |
|                                                                                                    |
| Creating a Group                                                                                                    |
| Creating a Group                                                                                                    |

|                                                 | Inde |
|-------------------------------------------------|------|
| Creating a Notepad Widcard                      | 22   |
| Creating a Picture/Video Widcard                | 22   |
| Creating a Playlist                             | 95   |
| Creating an Email Widcard                       | 22   |
| Creating an Event                               | 108  |
| Creating and Enabling the Screen Unlock Pattern | 145  |
| Creating and Sending a Multimedia Message       | 46   |
| Creating and Sending a Text Message             | 45   |
| Creating and Sending Emails                     | 54   |
| Croping a Picture                               | 99   |
| Customizing Your Contacts                       | 65   |
| Cutting or Copying a File                       | 112  |
| Deleting a File                                 | 113  |
| Display Settings                                | 141  |
| Displaying Your Pictures as a Slideshow         | 100  |
| Doing as follows to prepare for the upgrade:    | 147  |
| Editing a Group                                 | 32   |
| Editing a playlist                              | 96   |
| Editing and Setting a Picture                   |      |
| Editing Contacts                                | 28   |
| Editing the Contact Information                 | 63   |
| Electronic Device                               |      |
| Email                                           |      |
| Emergency Call                                  |      |
| Enabling Data Roaming                           |      |
| Enabling Location Source                        |      |
| Enabling the SIM Card PIN                       |      |
| Enabling Touch Tones                            |      |
| Enter your PIN                                  | 144  |
| Entertainment                                   |      |
| Environment Protection                          | 160  |
| EU regulatory conformance                       | 164  |
| Event Reminders                                 | 110  |
| FCC Statement                                   | 163  |
| File Manager                                    | 111  |

| Finding Applications                               | <br>. 126 |
|----------------------------------------------------|-----------|
| Finding My Location                                | <br>. 121 |
| First-Use Wizard and Initial Setup                 | <br>. 135 |
| Folders                                            | <br>23    |
| Forwarding or Deleting a Message                   | <br>49    |
| Freeing Some Phone Memory                          | <br>. 146 |
| Game                                               | <br>. 105 |
| Getting Connected                                  | <br>77    |
| Getting Directions                                 | <br>. 122 |
| Getting Help                                       | <br>. 125 |
| Getting to Know Your Phone                         | <br>1     |
| Google Mail                                        | <br>54    |
| Google Service                                     | <br>. 119 |
| Google Talk                                        | <br>55    |
| GPRS/3G/EDGE                                       | <br>77    |
| Groups                                             | <br>31    |
| Home Screen                                        | <br>13    |
| How to expand the desktop?                         | <br>. 166 |
| Inbox contains                                     | <br>1     |
| Index                                              | <br>. 171 |
| Input                                              | <br>67    |
| Inputting Settings                                 | <br>74    |
| Inputting Text, Numbers, or Symbols                | <br>71    |
| Inputting with Normal                              | <br>73    |
| Inputting with T+                                  |           |
| Installing an Application                          | <br>. 127 |
| Installing the Battery                             | <br>4     |
| Installing the microSD Card                        | <br>10    |
| Installing the SIM Card                            | <br>3     |
| Installing the SIM Card and Battery                | <br>3     |
| Introduction to Synchronization                    | <br>. 131 |
| Keeping the Screen On While Charging the Phone     | <br>. 141 |
| Key Functions                                      | <br>3     |
| Knowing How Much Phone Memory Is Available for Use | <br>. 146 |
| Knowing the Available Memory Card Space            | <br>. 146 |

|                                                  | Inde |
|--------------------------------------------------|------|
| Knowing the Home Screen                          | 13   |
| Knowing the Keyboard Panel                       | 67   |
| Locking and Unlocking the Screen                 | 7    |
| Locking the Screen                               | 144  |
| Locking the Screen                               | 7    |
| Main Menu Screen                                 | 18   |
| Making a Call from the Call log                  | 38   |
| Making a Call from the Contacts                  | 38   |
| Making a Call from the MyCommunity               | 38   |
| Making a Call on the Dialer                      | 37   |
| Making a Call                                    | 37   |
| Making a Conference Call                         | 40   |
| Managing Links, History, and Downloads           | 83   |
| Managing Memory                                  | 146  |
| Managing Memory                                  | 115  |
| Managing Your Friends                            | 56   |
| Managing Your Phone                              | 139  |
| Manually Adjusting the Date, Time Zone, and Time | 139  |
| Medical Device                                   | 157  |
| Message Settings                                 | 50   |
| Messaging                                        | 45   |
| Music                                            | 91   |
| MyCommunity Screen                               | 18   |
| MyCommunity Service                              | 27   |
| MyCommunity View Modes                           | 27   |
| MyCommunity                                      | 27   |
| MyGroups View                                    |      |
| Navigating on a Map                              |      |
| Network Connections                              | 77   |
| Opening and Closing the Camera                   | 101  |
| Opening Google Mail                              | 54   |
| Opening Latitude                                 | 123  |
| Opening the Browser                              | 80   |
| Opening the Calendar                             | 108  |
| Opening the Music Player                         | 01   |

| Operating Environment                                          | 158  |
|----------------------------------------------------------------|------|
| Other Applets                                                  | . 24 |
| Other Operations During a Call                                 | . 39 |
| Other Operations                                               | 100  |
| Other Operations                                               | . 49 |
| Other Operations                                               | . 55 |
| Pairing and Connecting a Bluetooth Device                      | . 88 |
| Phone Services                                                 | 142  |
| Phone View                                                     | 2    |
| Picture and Video                                              | . 96 |
| Picture Capture Screen                                         | 101  |
| PIN Protection                                                 | 8    |
| Pinning a Friend                                               | . 58 |
| Playing a Video                                                | 101  |
| Potentially Explosive Atmospheres                              | 157  |
| Preventing Hearing Damage                                      | 159  |
| Preventing the Screen Orientation from Automatically Changing. | 141  |
| Protecting Your Phone with a Screen Lock                       | 144  |
| Protecting Your Phone                                          | 144  |
| Protecting Your SIM Card with a PIN                            | 144  |
| Purchasing applications                                        | 126  |
| Quickly Searching for a File                                   | 114  |
| Reading and Replying a Message                                 |      |
| Receiving and Reading Email Messages                           | . 53 |
| Recorder                                                       | 116  |
| Rejecting a Call                                               | . 39 |
| Removing an Item from Canvas                                   |      |
| Removing the mircoSD card while the phone is on                | . 11 |
| Renaming a Folder                                              |      |
| Reordering Members in a Group                                  | . 33 |
| Resetting Factory Data                                         | 147  |
| Resetting Your Phone                                           | 146  |
| Resuming the Access Point Setting                              | 143  |
| Ringer Settings                                                | 141  |
| Rotating a Picture                                             | 100  |

| l l                                               | naex |
|---------------------------------------------------|------|
| Rotating Your Phone                               | . 9  |
| Safety of Children                                | 160  |
| Searching for a Contact                           | 64   |
| Searching for Places of Interest                  | 121  |
| Searching for Videos                              | 129  |
| Selecting a Master Server.                        | 131  |
| Sending files via Bluetooth.                      | 88   |
| Sending Group Messages                            | 34   |
| Setting the Date, Time Zone, and Time             | 139  |
| Setting the Notification for New Instant Messages | . 58 |
| Setting up Your Phone for the First Time          | . 6  |
| Settings                                          | 11   |
| Sharing a Picture                                 | 100  |
| Sharing your locations                            | 123  |
| Shortcuts                                         |      |
| Showing a Friend in the Most Popular List         | 58   |
| Showing your friends                              | 124  |
| Signing In and Chatting Online                    | 56   |
| Signing in automatically                          | 59   |
| Signing Out                                       | 59   |
| SMS and MMS                                       | 45   |
| Starting Searching                                | 117  |
| Starting Up                                       | . 6  |
| Status Icons                                      | 14   |
| Stopping Synchronization                          | 133  |
| Switching Off the Data Service                    | 143  |
| Switching the Home Screen                         | . 18 |
| Switching the Input Method                        | 67   |
| Switching the Keyboard Layout                     | . 71 |
| Synchronizing Contacts and Calendar               | 134  |
| Synchronizing Information                         | 131  |
| System Requirements                               | 135  |
| TouchPal Settings                                 | 74   |
| Traffic Security                                  | 158  |
| Troubleshooting & FAQs                            | 165  |

| Turning off the Phone                                   | 6   |
|---------------------------------------------------------|-----|
| Turning on Bluetooth and make the phone discoverable    | 88  |
| Turning on the Data Connection                          |     |
| Turning on the Phone                                    |     |
| Turning on the Wi-Fi                                    | 78  |
| Turning your Phone on and off                           | 6   |
| Warnings and Precautions                                | 157 |
| Watching YouTube Videos                                 |     |
| web'n'walk                                              |     |
| Widcard                                                 | 20  |
| Widgets                                                 | 24  |
| Viewing a Picture                                       | 98  |
| Viewing Activity Logs                                   | 30  |
| Viewing the Communication Screen                        | 29  |
| Viewing the Information About New Events                | 34  |
| Viewing the Track Information                           | 95  |
| Viewing Your Contacts                                   | 61  |
| Wi-Fi                                                   | 78  |
| Unlocking the Screen                                    | 7   |
| Updating MyProfile                                      |     |
| Upgrading the Software Version of Your Phone            | 147 |
| Upgrading the Software Version                          |     |
| Using a Picture as the Wallpaper or Incoming Call Image | 100 |
| Using Advanced Searching                                |     |
| Using Android Market                                    | 125 |
| Using Bluetooth                                         |     |
| Using Google Maps                                       |     |
| Using Other Functions                                   |     |
| Using Provisioning Message                              |     |
| Using Roadsync to Synchronize                           | 135 |
| Using Servo Search                                      | 117 |
| Using Task List                                         | 9   |
| Using the Airplane Mode                                 | 43  |
| Using the album view mode                               | 93  |
| Using the Android Keyboard Panel                        | 70  |
|                                                         |     |

|                                                         | Index |
|---------------------------------------------------------|-------|
| Using the Browser                                       | 80    |
| Using the Call Log                                      | 43    |
| Using the disc view mode                                | 94    |
| Using the Gallery                                       | 97    |
| Using the Main RoadSync Application                     | 136   |
| Using the Media Library                                 | 95    |
| Using the Notification Panel                            | 17    |
| Using the PC Suite to Synchronize                       | 133   |
| Using the Phone as a Modem                              | 89    |
| Using the Phone's mircoSD Card as the USB Mass Storage  | 10    |
| Using the phone's mircoSD card as the USB mass storage. | 10    |
| Using the Player                                        | 92    |
| Using the RoadSync Calendar Application                 | 136   |
| Using the RoadSync Email Application                    | 136   |
| Using the Synchronization Logs of the PC suite          | 133   |
| Using the T-Mobile or Google Server to Synchronize      | 131   |
| Using the Touch Screen                                  | 8     |
| Using the TouchPal Keyboard Panel                       | 69    |
| YouTube                                                 | 128   |

Index